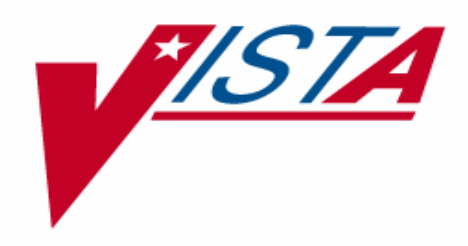

# **RESOURCE USAGE MONITOR (RUM) USER MANUAL**

Version 2.0 June 2003

Department of Veterans Affairs VistA Health Systems Design & Development (HSD&D) Development and Infrastructure Support (DaIS)

## <span id="page-2-0"></span>Revision History

## **Documentation Revisions**

The following table displays the revision history for this document. Revisions to the documentation are based on patches and new versions released to the field.

| <b>Date</b> | <b>Revision</b> | <b>Description</b>                                                                                                    | <b>Author</b>                                                             |
|-------------|-----------------|----------------------------------------------------------------------------------------------------|---------------------------------------------------------------------------|
| 06/27/03    | 1.0             | Initial Resource Usage Monitor V. 2.0<br>software documentation creation.                                                                                                    | Robert Kamarowski, Bay Pines,<br>FL and Thom Blom, Oakland<br><b>OIFO</b> |
| 11/17/03    | 1.1             | Updated documentation for format and<br>minor miscellaneous edits (no change<br>pages issued)                                                                                                    | Thom Blom, Oakland OIFO                                                   |
| 01/12/05    | 1.2             | Reviewed document and edited for the<br>"Data Scrubbing" and the "PDF 508<br>Compliance" projects.                                                                                                    | Thom Blom, Oakland, CA OIFO                                               |
|             |                 | Data Scrubbing-Changed all<br>patient/user TEST data to conform to<br>HSD&D standards and conventions as<br>indicated below:                                                                                                    |                                                                           |
|             |                 | The first three digits (prefix) of any<br>Social Security Numbers (SSN)<br>start with "000" or "666."                                                                                                    |                                                                           |
|             |                 | Patient or user names are<br>formatted as follows:<br>KMPDPATIENT,[N] or<br>KMPDUSER, [N] respectively,<br>where the N is a number written<br>out and incremented with each<br>new entry (e.g., KMPDPATIENT,<br>ONE, KMPDPATIENT, TWO,<br>$etc.$ ).                                                        |                                                                           |
|             |                 | Other personal demographic-<br>related data (e.g., addresses,<br>phones, IP addresses, etc.) were<br>also changed to be generic.                                                                                                    |                                                                           |
|             |                 | PDF 508 Compliance-The final PDF<br>document was recreated and now<br>supports the minimum requirements to<br>be 508 compliant (i.e., accessibility tags,<br>language selection, alternate text for all<br>images/icons, fully functional Web links,<br>successfully passed Adobe Acrobat<br>Quick Check). |                                                                           |

**Table i: Documentation revision history** 

## **Patch Revisions**

For a complete list of patches related to this software, please refer to the Patch Module on FORUM.

## Contents

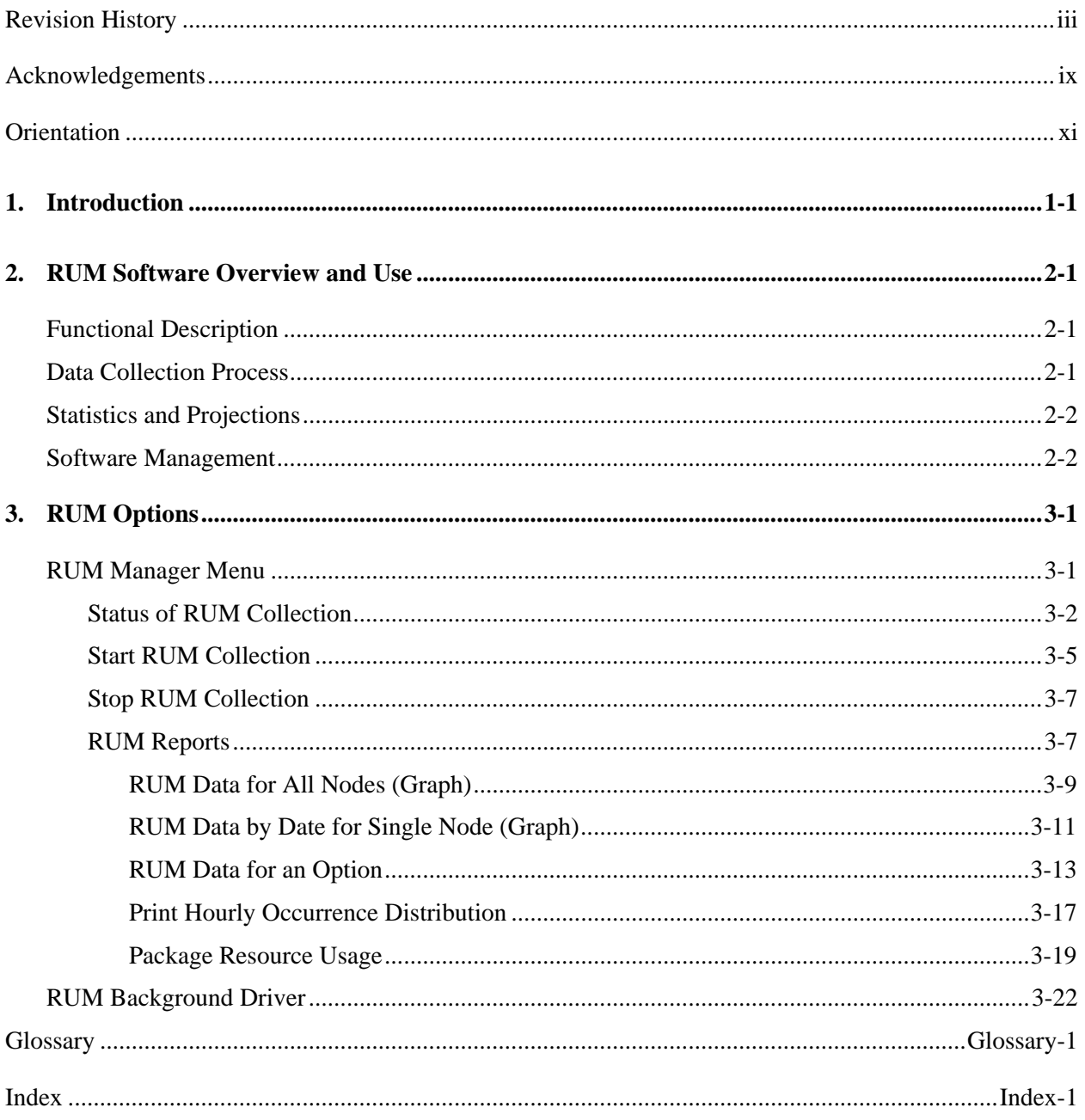

Contents

## Figures and Tables

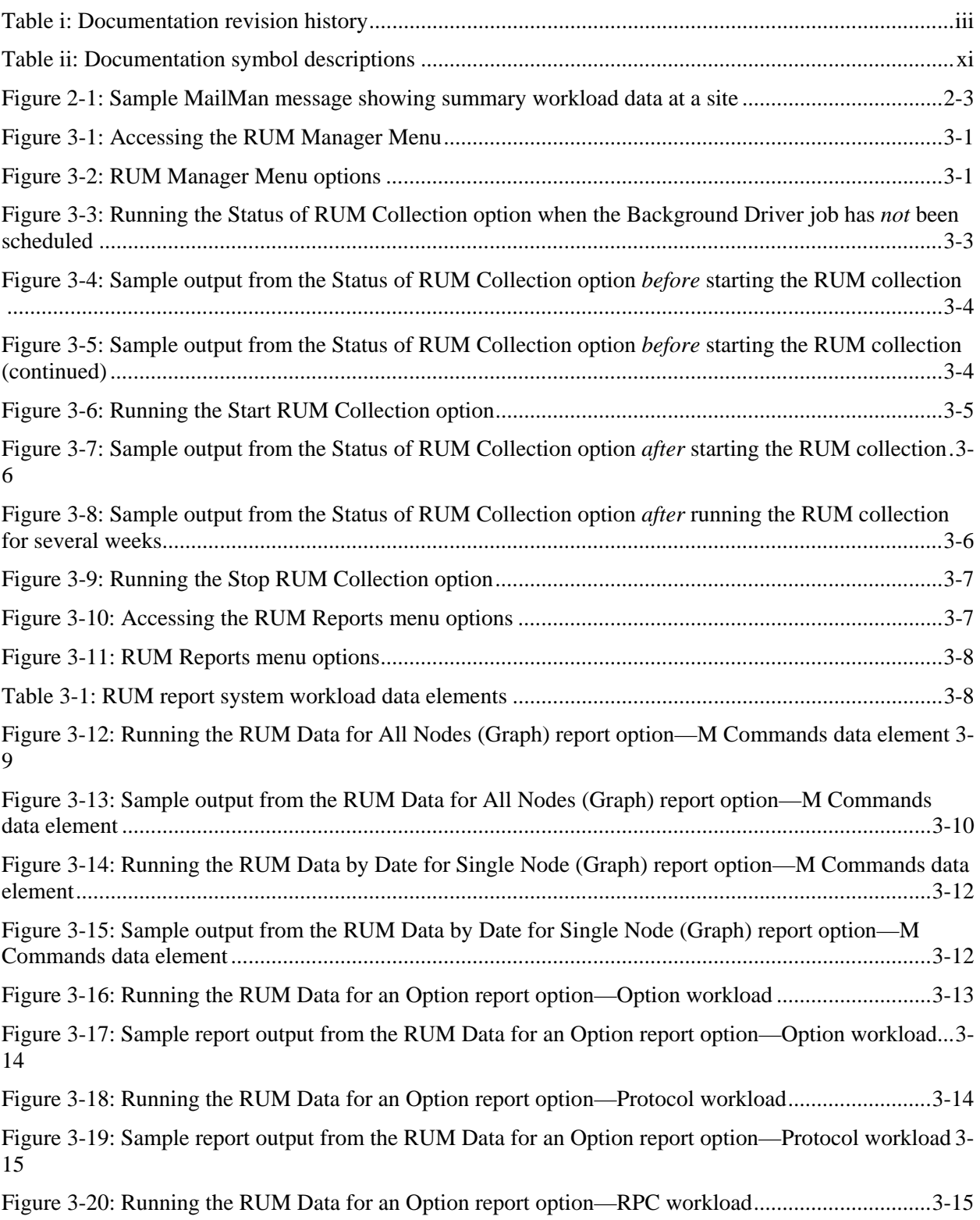

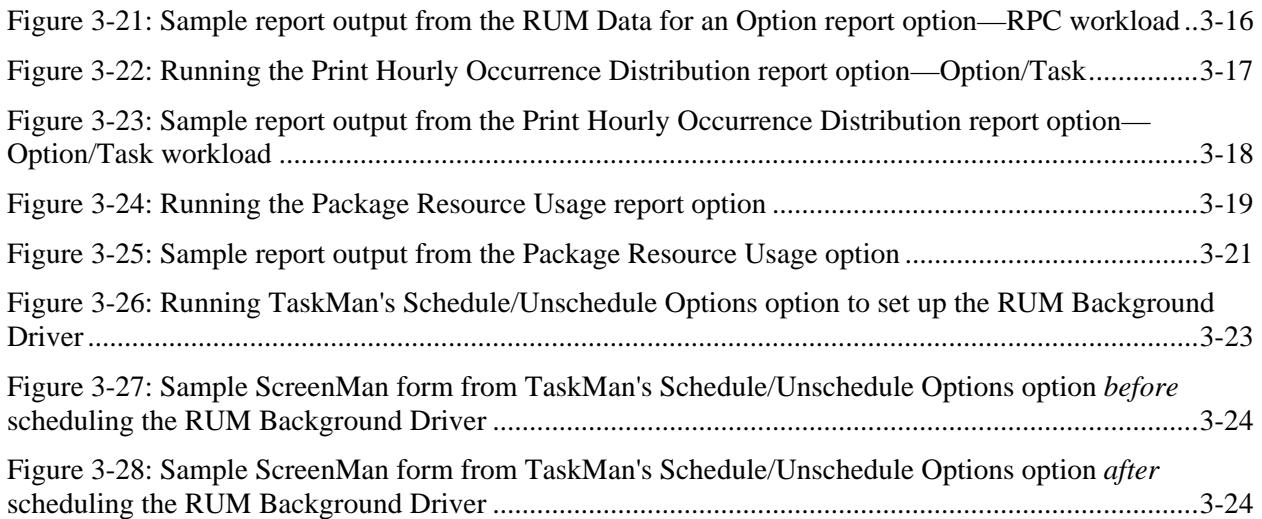

## <span id="page-8-0"></span>Acknowledgements

Capacity Planning (CP) Services' Resource Usage Monitor Project Team consists of the following Development and Infrastructure Service (DaIS) personnel:

- DaIS Program Director—Catherine Pfeil
- DaIS Resource Project Manager—John Kupecki
- Developers—Robert Kamarowski and Kornel Krechoweckyj
- Technical Writer—Thom Blom

Capacity Planning (CP) Services' RUM Project Team would like to thank the following sites/organizations/personnel for their assistance in reviewing and/or testing the RUM V. 2.0 software and documentation (names within teams are listed alphabetically):

- Albany Office of Information Field Office (OIFO)—Rick Esposito
- Connecticut HCS
- Heartland West VISN 15—Steve Crawford, Terry O'Bryan, and George Parry
- North Florida/South Georgia HCS—Vince Brinker
- Upstate New York HCS—Bob Wicks
- West River Junction, VT VAMC—Dennis Follensbee

Acknowledgements

## <span id="page-10-0"></span>**Orientation**

## **How to Use this Manual**

Throughout this manual, advice and instructions are offered regarding the use of Resource Usage Monitor (RUM) software and the functionality it provides for Veterans Health Information Systems and Technology Architecture (VistA) software products.

This manual uses several methods to highlight different aspects of the material:

• Various symbols are used throughout the documentation to alert the reader to special information. The following table gives a description of each of these symbols:

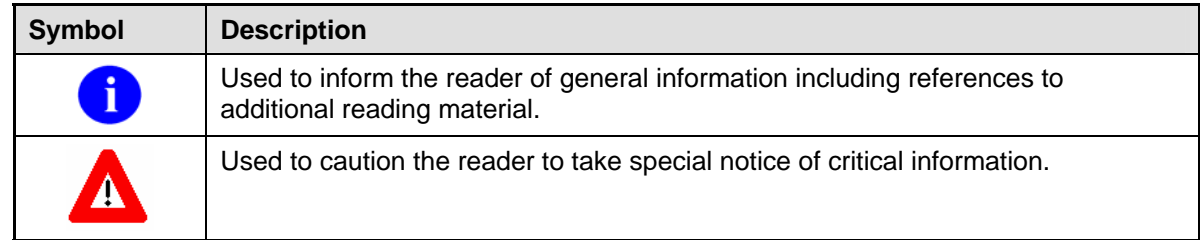

### **Table ii: Documentation symbol descriptions**

- Descriptive text is presented in a proportional font (as represented by this font).
- Conventions for displaying TEST data in this document are as follows:
	- ¾ The first three digits (prefix) of any Social Security Numbers (SSN) will be in the "000" or "666."
	- $\triangleright$  Patient and user names will be formatted as follows: [Application Name]PATIENT,[N] and [Application Name]USER,[N] respectively, where "Application Name" is defined in the Approved Application Abbreviations document and "N" represents the first name as a number spelled out and incremented with each new entry. For example, in Kernel (KRN) test patient and user names would be documented as follows: KRNPATIENT,ONE; KRNPATIENT,TWO; KRNPATIENT,THREE; etc.
- HL7 messages, "snapshots" of computer online displays (i.e., roll-and-scroll screen captures/dialogues) and computer source code, if any, are shown in a *non*-proportional font and enclosed within a box.
	- $\triangleright$  User's responses to online prompts will be boldface type. The following example is a screen capture of computer dialogue, and indicates that the user should enter two question marks:

Select Primary Menu option: **??**

¾ The "**<Enter>**" found within these snapshots indicate that the user should press the Enter key on their keyboard. Other special keys are represented within **< >** angle brackets. For example, pressing the PF1 key can be represented as pressing **<PF1>**.

¾ Author's comments, if any, are displayed in italics or as "callout" boxes.

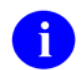

Callout boxes refer to labels or descriptions usually enclosed within a box, which point to specific areas of a displayed image.

• All uppercase is reserved for the representation of M code, variable names, or the formal name of options, field and file names, and security keys (e.g., the XUPROGMODE key).

## **How to Obtain Technical Information Online**

Exported file, routine, and global documentation can be generated through the use of Kernel, MailMan, and VA FileMan utilities.

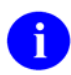

Methods of obtaining specific technical information online will be indicated where applicable under the appropriate topic. Please refer to the *Resource Usage Monitor (RUM) Technical Manual* for further information.

### **Help at Prompts**

VistA software provides online help and commonly used system default prompts. Users are encouraged to enter question marks at any response prompt. At the end of the help display, you are immediately returned to the point from which you started. This is an easy way to learn about any aspect of VistA software.

To retrieve online documentation in the form of Help in any VistA character-based product:

- Enter a single question mark ("**?**") at a field/prompt to obtain a brief description. If a field is a pointer, entering one question mark ("**?**") displays the HELP PROMPT field contents and a list of choices, if the list is short. If the list is long, the user will be asked if the entire list should be displayed. A YES response will invoke the display. The display can be given a starting point by prefacing the starting point with an up-arrow ("**^**") as a response. For example, **^M** would start an alphabetic listing at the letter M instead of the letter A while **^127** would start any listing at the 127th entry.
- Enter two question marks ("**??**") at a field/prompt for a more detailed description. Also, if a field is a pointer, entering two question marks displays the HELP PROMPT field contents and the list of choices.
- Enter three question marks ("???") at a field/prompt to invoke any additional Help text stored in Help Frames.

### **Obtaining Data Dictionary Listings**

Technical information about files and the fields in files is stored in data dictionaries. You can use the List File Attributes option on the Data Dictionary Utilities submenu in VA FileMan to print formatted data dictionaries.

For details about obtaining data dictionaries and about the formats available, please refer to the "List File Attributes" chapter in the "File Management" section of the *VA FileMan Advanced User Manual*.

## **Assumptions About the Reader**

This manual is written with the assumption that the reader is familiar with the following:

- VistA computing environment
- VA FileMan data structures and terminology
- Microsoft Windows

÷

• M programming language

It provides an overall explanation of configuring the Resource Usage Monitor (RUM) interface and the changes contained in Resource Usage Monitor (RUM) software, version 2.0. However, no attempt is made to explain how the overall VistA programming system is integrated and maintained. Such methods and procedures are documented elsewhere. We suggest you look at the various VA home pages on the World Wide Web (WWW) for a general orientation to VistA. For example, go to the Veterans Health Administration (VHA) Office of Information (OI) Health Systems Design & Development (HSD&D) Home Page at the following Web address:

<http://vista.med.va.gov/>

## **Reference Materials**

Readers who wish to learn more about the Resource Usage Monitor (RUM) software should consult the following:

- *Resource Usage Monitor (RUM) Release Notes & Installation Guide*
- *Resource Usage Monitor (RUM) User Manual* (this manual)
- *Resource Usage Monitor (RUM) Technical Manual*
- Capacity Planning (CP) Services' Home Page (for more information on Capacity Planning) at the following Web address:

<http://vista.med.va.gov/capman/default.htm>

This site contains additional information and documentation.

VistA documentation is made available online in Microsoft Word format and in Adobe Acrobat Portable Document Format (PDF). The PDF documents *must* be read using the Adobe Acrobat Reader (i.e., ACROREAD.EXE), which is freely distributed by Adobe Systems Incorporated at the following Web address:

<http://www.adobe.com/>

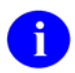

For more information on the use of the Adobe Acrobat Reader, please refer to the *Adobe Acrobat Quick Guide* at the following Web address: <http://vista.med.va.gov/iss/acrobat/index.asp>

VistA documentation can be downloaded from the Health Systems Design and Development (HSD&D) VistA Documentation Library (VDL) Web site:

<http://www.va.gov/vdl/>

VistA documentation and software can also be downloaded from the Enterprise VistA Support (EVS) anonymous directories:

- Albany OIFO [ftp.fo-albany.med.va.gov](ftp://ftp.fo-albany.med.va.gov/)
- Hines OIFO [ftp.fo-hines.med.va.gov](ftp://ftp.fo-hines.med.va.gov/)
- Salt Lake City OIFO [ftp.fo-slc.med.va.gov](ftp://ftp.fo-slc.med.va.gov/)
- Preferred Method download.vista.med.va.gov

This method transmits the files from the first available FTP server.

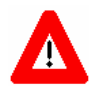

**DISCLAIMER: The appearance of external hyperlink references in this manual does** *not* **constitute endorsement by the Department of Veterans Affairs (VA) of this Web site or the information, products, or services contained therein. The VA does** *not* **exercise any editorial control over the information you may find at these locations. Such links are provided and are consistent with the stated purpose of this VA Intranet Service.** 

## <span id="page-14-0"></span>1. Introduction

The Resource Usage Monitor (RUM) software is intended for use by Information Resource Management (IRM) staff responsible for the capacity planning functions at their site. The RUM software allows a site to review system and Veterans Health Information Systems and Technology Architecture (VistA) option workload information.

The RUM software is strongly dependent on the site to schedule and run the background task on a regular basis. Menus and options are provided locally at the site to allow IRM staff to accomplish and monitor this task.

The collection task obtains system and VistA option information from the site and automatically transfers this data via network mail (i.e., VistA MailMan) to the Capacity Planning National Database.

The Veterans Health Administration (VHA) developed the RUM software in order to obtain more accurate information regarding the current and future system and VistA option workload at VA sites (e.g., VA Medical Centers [VAMCs]).

The purpose of this manual is to provide information about the Resource Usage Monitor (RUM) software. This manual defines the use of this software as a resource to IRM staff responsible for capacity planning functions at the site. It also highlights the use of the options that are available at the site.

Introduction

## <span id="page-16-1"></span><span id="page-16-0"></span>2. RUM Software Overview and Use

## **Functional Description**

The Resource Usage Monitor (RUM) software application provides fully automated support tools developed by Capacity Planning Services. It entails the daily capture of system and VistA option workload information from participating sites. This workload data is then summarized on a weekly basis and is automatically transferred, via network mail (i.e., VistA MailMan) to the Capacity Planning National Database. The site also receives a summary of the system workload data in the form of an electronic turn-around message.

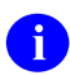

For sample site e-mail message, please refer to [Figure 2-1](#page-18-0) in this chapter.

The IRM staff utilizes the options that are available at the site to manage the RUM software. IRM staff responsible for capacity planning tasks at the site can use these options to review system workload trends. Additionally, the IRM staff can review specific workload information for any given VistA option.

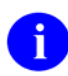

For more information on the RUM options, please refer to Chapter 3 ["RUM Options,](#page-20-0)" in this manual.

The current version of the software is compatible with all current operating system platforms at VA sites and has minimal impact on IRM support staff.

## **Data Collection Process**

Installing the RUM software creates the collection process mechanism and other necessary components of the software. The fully automated data collection mechanism entails capturing all system and VistA option workload specifics at the site into a temporary ^KMPTMP("KMPR") collection global. The collection mechanism is continuously monitoring each process on the system while trapping system and VistA option workload data.

On a nightly basis, the RUM Background Driver option [KMPR BACKGROUND DRIVER] moves the data within the ^KMPTMP("KMPR") collection global to the RESOURCE USAGE MONITOR file  $($ #8971.1) and the temporary data within the  $^{\wedge}$ KMPTMP("KMPR") global is purged.

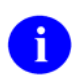

For more information on the RUM Background Driver option [KMPR BACKGROUND DRIVER], please refer to the "[RUM Background Driver"](#page-41-1) topic in Chapter 3 ["RUM Options,](#page-20-0)" in this manual.

## <span id="page-17-1"></span><span id="page-17-0"></span>**Statistics and Projections**

Every Sunday night, the RUM Background Driver option [KMPR BACKGROUND DRIVER] monitors the RESOURCE USAGE MONITOR file to ensure that only a maximum of three weeks worth of data is maintained at the site.

Also, each Sunday night, the RUM Background Driver option automatically compresses the information contained within the RESOURCE USAGE MONITOR file (#8971.1) into weekly statistics. These weekly statistics are converted into an electronic mail message that is automatically transferred via network mail (i.e., VistA MailMan) and merged into a Capacity Planning National Database where this data is used for evaluation purposes.

The data is also available on Capacity Planning (CP) Services' Web site at the following Web addresses:

• Statistics—Provides statistics for each listed site:

<http://vista.med.va.gov/capman/Statistics/Default.htm>

• Projections—Provides data trends for each listed site:

<http://vista.med.va.gov/capman/TrendSetter/Default.htm>

## <span id="page-17-2"></span>**Software Management**

The Resource Usage Monitor (RUM) software is managed by IRM staff through the RUM Manager Menu [KMPR RUM MANAGER MENU], which is located under the Capacity Management menu [XTCM MAIN]. The XTCM MAIN menu is found under the Eve menu and should be assigned to IRM staff member(s) who support(s) this software and other capacity management tasks.

This software utilizes the KMP-CAPMAN mail group, which can be edited with the Capacity Management Mail Group Edit option [KMP MAIL GROUP EDIT] option, which is located under the Capacity Management menu [XTCM MAIN]

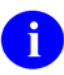

For more information on RUM software management and maintenance, please refer to the *Resource Usage Monitor (RUM) Technical Manual*.

In addition to the summary workload data automatically transferred to the Capacity Planning National Database on a weekly basis, the site also receives a summary of the system workload data in the form of an electronic turn-around message, as shown below:

Subj: HINES.MED.VA.GOV (06-01-2003) RUM Report [#7354404] 06/10/03@10:23 53 lines From: RUM NATIONAL DATABASE SERVER In 'IN' basket. Page 1 \*New\* ------------------------------------------------------------------------------- \* RESOURCE USAGE MONITOR \* CPU Workload Activity Report Monday - Friday (8 a.m. - 5 p.m.) M Commands/sec Node Name  $05-11-2003$   $05-18-2003$   $05-25-2003$   $06-01-2003$ --------- ---------- ---------- ---------- ---------- 578A01 95,911 111,802 117,809 119,509 578A02 83,865 113,740 111,005 117,521 578A03 101,470 130,290 147,895 180,654 578A04 21,154 7,296 3,904 4,292 578A05 23,580 12,156 22,511 5,754 578A06 28,266 25,384 9,821 11,323 578A07 14,006 12,127 6,963 8,879 ---------- ---------- ---------- ---------- 368,252 412,795 419,908 447,932 M Commands - A system workload data element that gives the number of distinct commands that have been executed while executing M routine code.  $\_$  , and the set of the set of the set of the set of the set of the set of the set of the set of the set of the set of the set of the set of the set of the set of the set of the set of the set of the set of the set of th Disk Workload Activity Report Monday - Friday  $(8 \text{ a.m.} - 5 \text{ p.m.})$  Glo References/sec Node Name  $05-11-2003$   $05-18-2003$   $05-25-2003$   $06-01-2003$ --------- ---------- ---------- ---------- ---------- 578A01 14,745 17,537 18,458 18,343 578A02 12,872 17,598 16,999 18,073 578A03 13,925 14,735 18,398 24,365 578A04 2,615 788 251 2,520 578A05 1,434 1,634 2,721 2,677 578A06 3,960 3,594 1,145 3,465 578A07 1,666 1,397 670 3,034 ---------- ---------- ---------- ----------  $51,217$   $57,283$   $58,642$   $72,477$  Glo References - A system workload data element that gives the number of times that a global variable name has been called because of M routine code execution. \*\*\*\*\* Additional RUM Reports are available on the Capacity Planning Web Page at http://vista.med.va.gov/capman/default.htm Click on the 'Statistics' and 'Projections' left-hand links.

<span id="page-18-0"></span>**Figure 2-1: Sample MailMan message showing summary workload data at a site** 

<span id="page-19-0"></span>RUM Software Overview and Use

## <span id="page-20-0"></span>3. RUM Options

This chapter discusses the Resource Usage Monitor (RUM) options.

## **RUM Manager Menu [KMPR RUM MANAGER MENU]**

The RUM Manager Menu [KMPR RUM MANAGER MENU] is located under the Capacity Management menu [XTCM MAIN], as shown below:

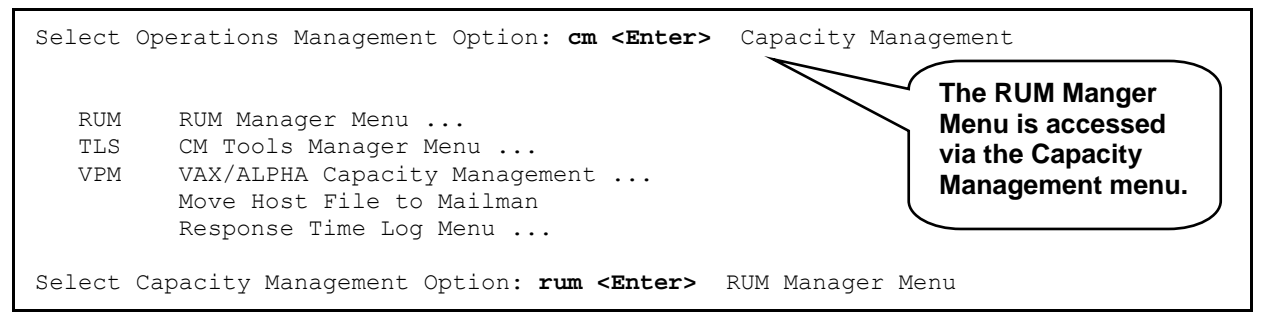

**Figure 3-1: Accessing the RUM Manager Menu** 

The RUM Manager Menu contains the following options:

| * Resource Usage Monitor 2.0 * |                                                            |                                                                          |  |  |
|--------------------------------|------------------------------------------------------------|--------------------------------------------------------------------------|--|--|
|                                |                                                            |                                                                          |  |  |
| <b>STA</b>                     | Status of RUM Collection                                   | [KMPR STATUS COLLECTION]                                                 |  |  |
| STR<br>STP<br>RPT              | Start RUM Collection<br>Stop RUM Collection<br>RUM Reports | [KMPR START COLLECTION]<br>[KMPR STOP COLLECTION]<br>[KMPR REPORTS MENU] |  |  |

**Figure 3-2: RUM Manager Menu options**

Each of these options is discussed in greater detail in the topics that follow.

### **Status of RUM Collection**

### **[KMPR STATUS COLLECTION]**

(Synonym: **STA**)

The Status of RUM Collection option [KMPR STATUS COLLECTION] displays the current status of the RUM collection routines. This option identifies the following information (see [Figure 3-4\)](#page-23-1):

- **STATUS—Indicates whether or not the RUM software is currently running and collecting data.**
- **RUM BACKGROUND DRIVER—**Indicates the option name of the RUM Background Driver [KMPR BACKGROUND DRIVER].
- **QUEUED TO RUN AT—**Indicates the date that the RUM Background Driver option [KMPR BACKGROUND DRIVER] is scheduled to first run at the site *and* the regularly scheduled time when the RUM Background Driver option should run at a site. The job will run at this scheduled time depending on the Rescheduling Frequency indicated.

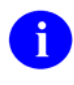

The installation of the RUM software creates and sets this field automatically. It does the same thing as TaskMan's Schedule/Unschedule Option, which saves the installer the job of having to set up the Background Driver job later.

• **RESCHEDULING FREQUENCY—Indicates the frequency at which the RUM Background** Driver option [KMPR BACKGROUND DRIVER] is run.

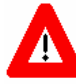

**Capacity Planning (CP) Services** *strongly* **recommends that the RUM Background Driver option [KMPR BACKGROUND DRIVER] be scheduled to run every day at 1 a.m., because this background driver is the main mechanism by which the t^KMPTMP("KMPR") temporary collection global is purged nightly and the RESOURCE USAGE MONITOR file (#8971.1) is trimmed (records deleted) to contain a maximum of 21 days of data every Sunday night.** 

**Modification of the frequency and time may have adverse effects on the size of the ^KMPTMP("KMPR") temporary collection global and on the number of entries within the RESOURCE USAGE MONITOR file.** 

- **TASK ID—This is the TaskMan task ID scheduled to run the Background Driver job.**
- **OUEUED BY—This is the person who schedules the Background Driver job to run via** TaskMan.

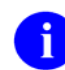

The installation of the RUM software creates and sets this field automatically. It sets it to the name of the person doing the installation of the RUM V. 2.0 software.

- **DAILY BACKGROUND LAST START—Indicates the most recent date and time at which the** RUM Background Driver option [KMPR BACKGROUND DRIVER] last daily run was started.
- **DAILY BACKGROUND LAST STOP—Indicates the most recent date and time at which the** RUM Background Driver option [KMPR BACKGROUND DRIVER] last daily run was stopped.
- **DAILY BACKGROUND TOTAL TIME—Indicates the total time at which the RUM** Background Driver option [KMPR BACKGROUND DRIVER] took in its most recent daily run.
- **WEEKLY BACKGROUND LAST START—**Indicates the most recent date and time at which the RUM Background Driver option [KMPR BACKGROUND DRIVER] last weekly run was started.
- <span id="page-22-0"></span>• **WEEKLY BACKGROUND LAST STOP—**Indicates the most recent date and time at which the RUM Background Driver option [KMPR BACKGROUND DRIVER] last weekly run was stopped.
- **WEEKLY BACKGROUND TOTAL TIME—**Indicates the total time at which the RUM Background Driver option [KMPR BACKGROUND DRIVER] took in its most recent weekly run.
- **TEMPORARY COLLECTION GLOBAL—**Indicates if the ^KMPTMP("KMPR") temporary collection global is present or not on the system. When RUM is started the ^KMPTMP global will be populated with data.

The Status of RUM Collection option [KMPR STATUS COLLECTION] checks to ensure that the RUM Background Driver option [KMPR BACKGROUND DRIVER ] has been scheduled to run every night (see [Figure 3-4\)](#page-23-1).

If the Status of RUM Collection option determines that the background task has *not* been scheduled properly, the Status of RUM Collection option will ask to queue the background task to run every night at 1 a.m., as shown below:

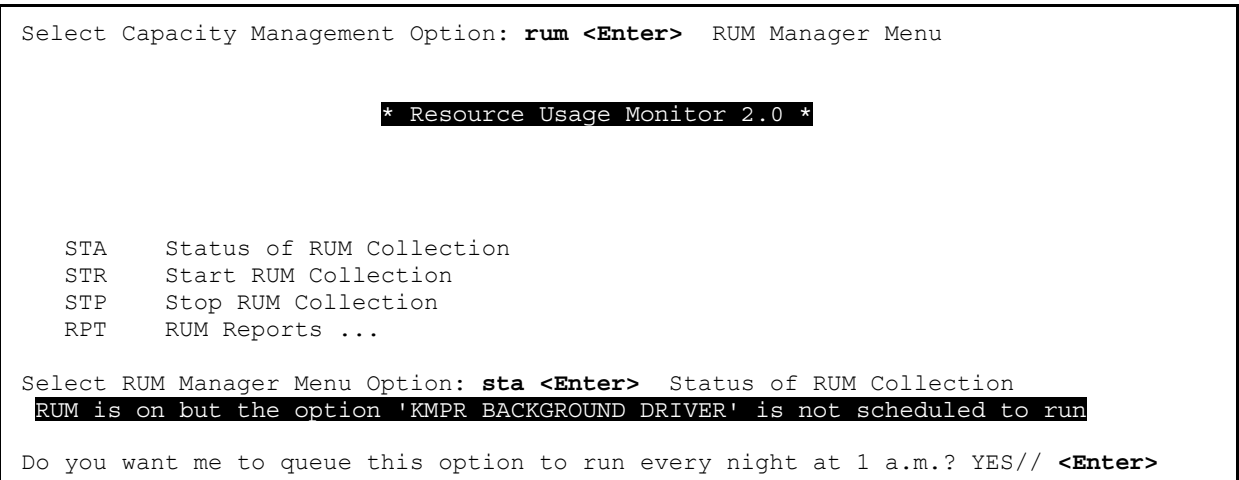

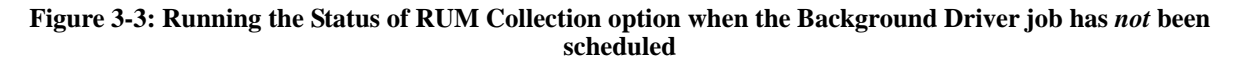

Selecting "**YES**" after the "Do you want me to queue this option to run every night at 1 a.m.? YES//" prompt will cause the KMPR BACKGROUND DRIVER option to be entered into the OPTION SCHEDULING file (#19.2) with a QUEUED TO RUN AT WHAT TIME field entry of "**Tomorrow @ 1 a.m.**" and a RESCHEDULING FREQUENCY field entry of "**1D**" (i.e., every day), see [Figure 3-4.](#page-23-1)

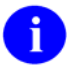

This option has been enhanced with the RUM V. 2.0 software.

<span id="page-23-0"></span>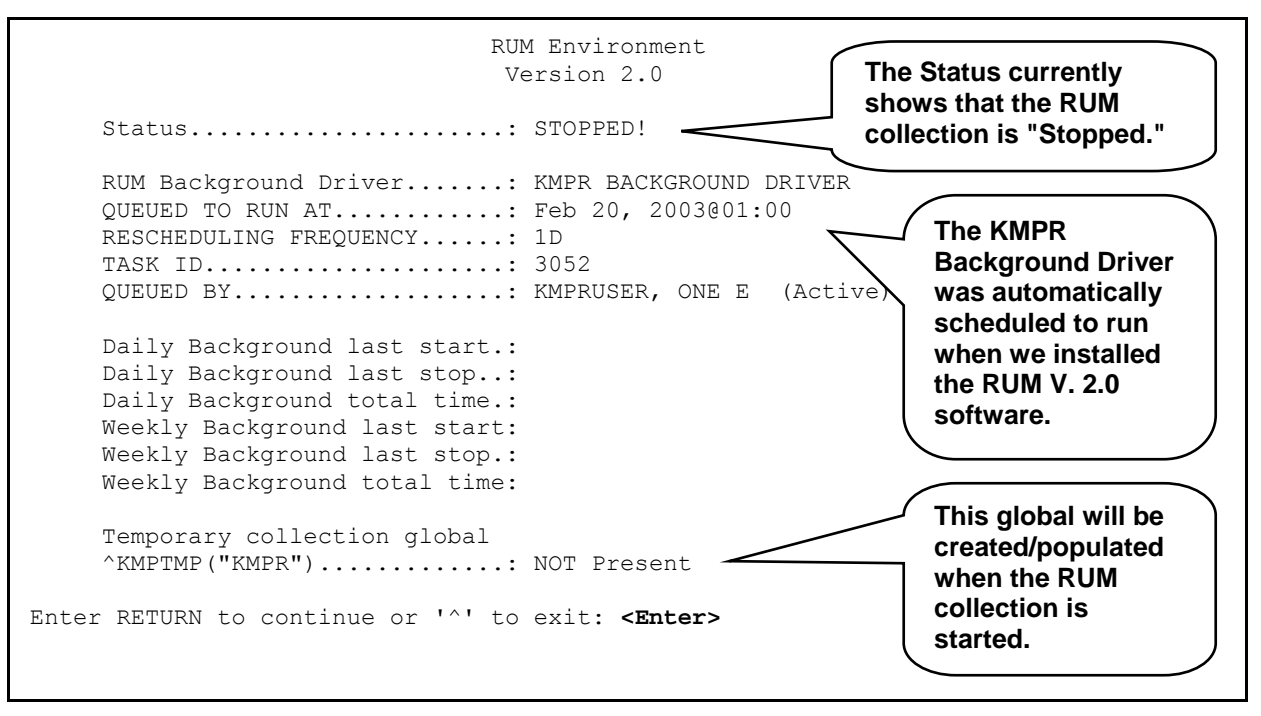

<span id="page-23-1"></span>**Figure 3-4: Sample output from the Status of RUM Collection option** *before* **starting the RUM collection** 

After pressing the Enter key the following report is displayed:

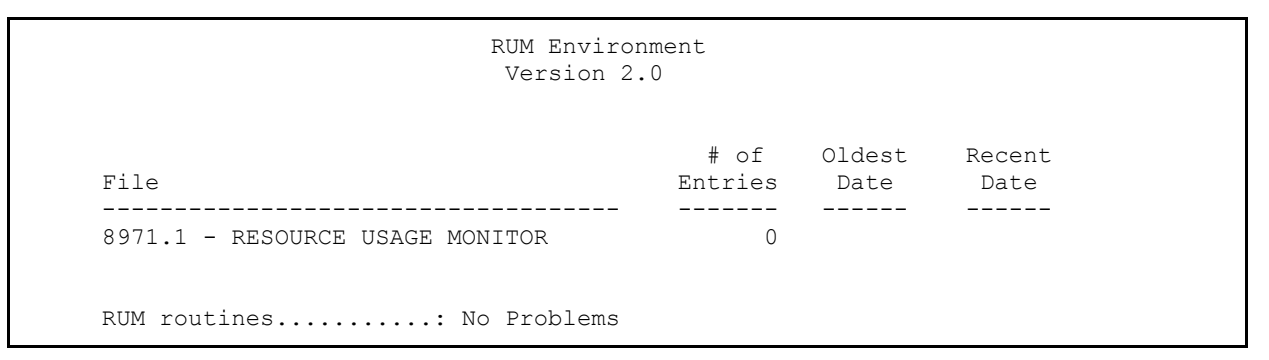

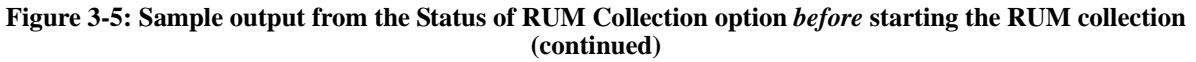

### **Start RUM Collection**  (Synonym: **STR**)

### **[KMPS START COLLECTION]**

The Start RUM Collection option [KMPS START COLLECTION] initiates the Resource Usage Monitor (RUM) collection routines to begin collecting system and VistA option workload data.

You should first invoke the Status of RUM Collection option [KMPR STATUS COLLECTION] to ensure that the RUM Background Driver option [KMPR BACKGROUND DRIVER ] is scheduled to run every day at 1 a.m.

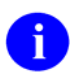

For more information on the Status of RUM Collection option, please refer to the "Status of RUM Collection" topic in this chapter.

If the RUM Background Driver option [KMPR BACKGROUND DRIVER ] is *not* shown as being scheduled to run in the future, use TaskMan's Schedule/Unschedule Options option [XUTM SCHEDULE], located under the Taskman Management menu [XUTM MGR] to schedule the KMPR BACKGROUND DRIVER option, to run every day at 1 a.m.

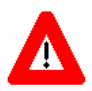

**Capacity Planning (CP) Services** *strongly* **recommends that the RUM Background Driver option [KMPR BACKGROUND DRIVER] be scheduled to run every day at 1 a.m., because this background driver is the main mechanism by which the ^KMPTMP("KMPR") temporary collection global is purged nightly and the RESOURCE USAGE MONITOR file (#8971.1) is trimmed (records deleted) to contain a maximum of 21 days of data every Sunday night.** 

**Modification of the frequency and time may have adverse effects on the size of the ^KMPTMP("KMPR") temporary collection global and on the number of entries within the RESOURCE USAGE MONITOR file.** 

To start the RUM collection, do the following:

```
Select RUM Manager Menu Option: str <Enter> Start RUM Collection 
Do you want to start Resource Usage Monitor collection? YES// ?
Answer YES to start collecting Resource Usage Monitor data. 
Do you want to start Resource Usage Monitor collection? YES// <Enter>
           Resource Usage Monitor collection is started.
```
**Figure 3-6: Running the Start RUM Collection option** 

<span id="page-25-0"></span>When we do another status check after starting the RUM collection, we see the following:

 RUM Environment Version 2.0 Status......................: Running RUM Background Driver.......: KMPR BACKGROUND DRIVER QUEUED TO RUN AT............: Feb 06, 2003@01:00 RESCHEDULING FREQUENCY......: 1D TASK ID.....................: 3052 **The Status shows that the RUM collection is now "Running" and collecting data.**  QUEUED BY....................: KMPRUSER, ONE E (Active) Daily Background last start.: Daily Background last stop..: Daily Background total time.: Weekly Background last start: Weekly Background last stop.: Weekly Background total time: Temporary collection global ^KMPTMP("KMPR").............: NOT Present Enter RETURN to continue or '^' to exit: **<Enter>** 

**Figure 3-7: Sample output from the Status of RUM Collection option** *after* **starting the RUM collection** 

As soon as users begin accessing menu options the ^KMPTMP("KMPR") global will be present. The Daily Background and Weekly Background data will be displayed as appropriate, as shown below:

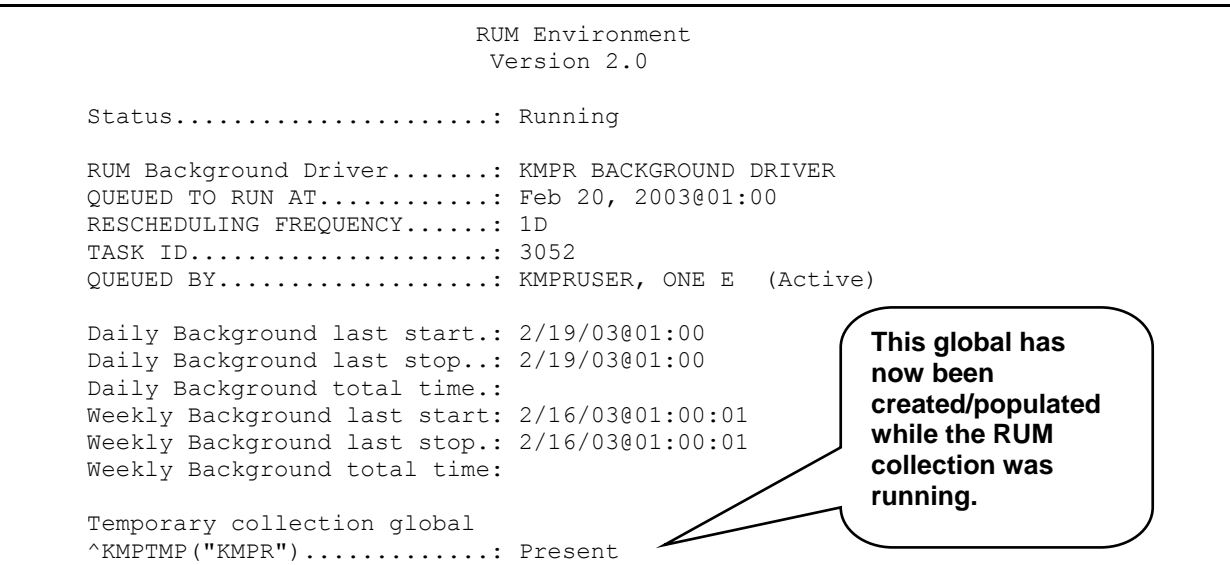

**Figure 3-8: Sample output from the Status of RUM Collection option** *after* **running the RUM collection for several weeks**

<span id="page-26-0"></span>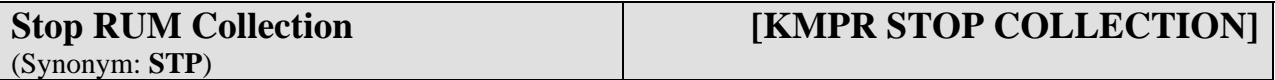

The Stop RUM Collection option [KMPR STOP COLLECTION] stops the Resource Usage Monitor (RUM) collection routines from collecting data.

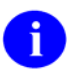

This option does *not* stop the RUM Background Driver [KMPR BACKGROUND DRIVER].

Select RUM Manager Menu Option: **stp <Enter>** Stop RUM Collection Do you want to stop Resource Usage Monitor collection? YES// **?** Answer YES to stop collecting Resource Usage Monitor data. Do you want to stop Resource Usage Monitor collection? YES// **<Enter>** Resource Usage Monitor collection is stopped.

### **Figure 3-9: Running the Stop RUM Collection option**

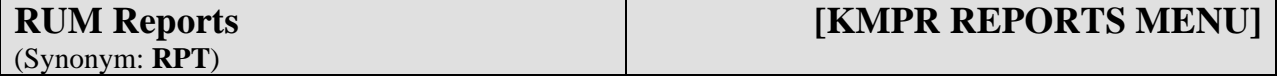

The RUM Reports menu option [KMPR REPORTS MENU] is available on the RUM Manager Menu, as shown below:

Select RUM Manager Menu Option: **rpt <Enter>** RUM Reports GAN RUM Data for All Nodes (Graph) GSN RUM Data by Date for Single Node (Graph) PDO RUM Data for an Option PHO Print Hourly Occurrence Distribution PRU Package Resource Usage Select RUM Reports Option:

### **Figure 3-10: Accessing the RUM Reports menu options**

The RUM Reports menu [KMPR REPORTS MENU] contains various report options that generate report information from the system and VistA option workload statistics accumulated within the RESOURCE USAGE MONITOR file (#8971.1).

<span id="page-27-0"></span>The RUM Reports menu contains the following options:

GAN RUM Data for All Nodes (Graph) [KMPR GRAPH ALL NODES]<br>
GSN RUM Data by Date for Single Node (Graph) [KMPR GRAPH HOURLY SINGLE NODE] GSN RUM Data by Date for Single Node (Graph) PDO RUM Data for an Option<br>PHO Print Hourly Occurrence Distribution [KMPR PRINT HOURLY OCCURRENCE] PHO Print Hourly Occurrence Distribution [KMPR PRINT HOURLY OCCURRENCE]<br>PRU Package Resource Usage [KMPR PRINT NODE PERCENT] PRU Package Resource Usage

**Figure 3-11: RUM Reports menu options**

Each of these options is discussed in greater detail in the topics that follow.

All of the report options except KMPR PRINT HOURLY OCCURRENCE provide information on the following workload data elements:

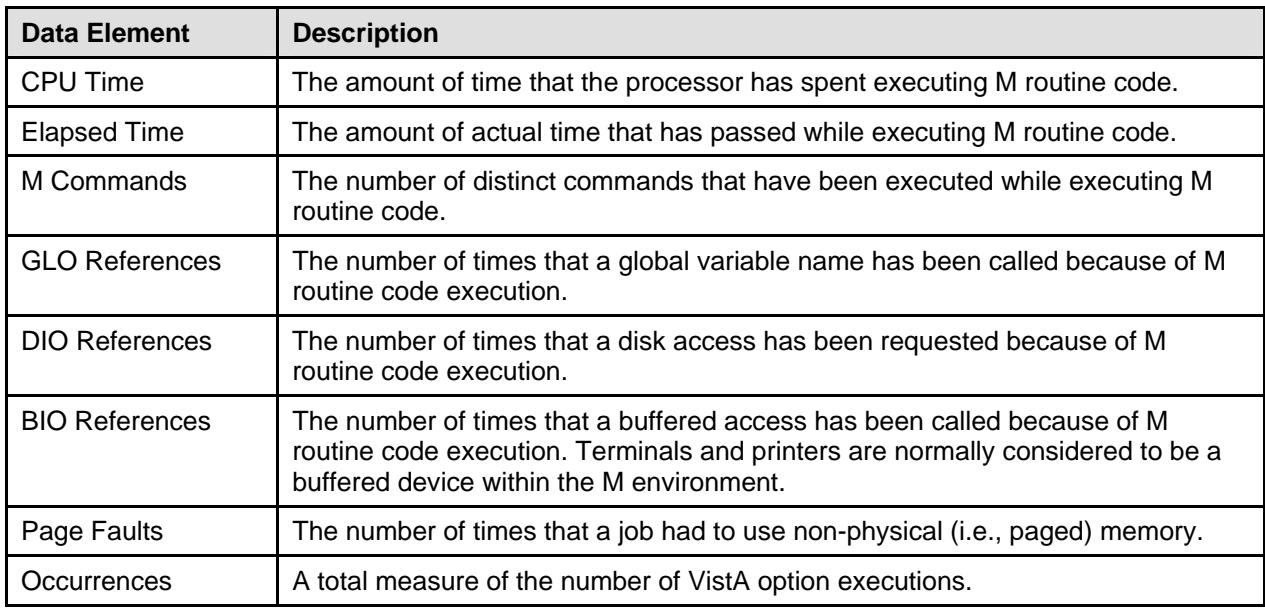

<span id="page-27-1"></span>**Table 3-1: RUM report system workload data elements**

For more information on the statistics and projections (trends) based on data obtained from these report options, please refer to the "[Statistics and Projections"](#page-17-1) topic in Chapter 2, ["RUM](#page-16-1)  [Software Overview and Use,](#page-16-1)" in this manual.

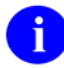

ă.

Generating the reports can sometimes take a while. Users may wish to queue the printouts, when feasible.

<span id="page-28-0"></span>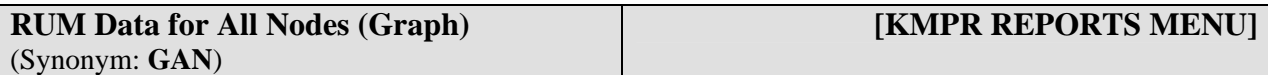

The RUM Data for All Nodes (Graph) report option [KMPR GRAPH ALL NODES] displays a bar graph and totals of the selected system workload data element for *all* system nodes within a given date range.

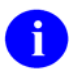

For more information on the system workload data elements, please refer to [Table 3-1](#page-27-1) in this chapter.

### **M Commands Workload**

The following example shows the prompts and user responses for the RUM Data for All Nodes (Graph) report option for the M Commands data element:

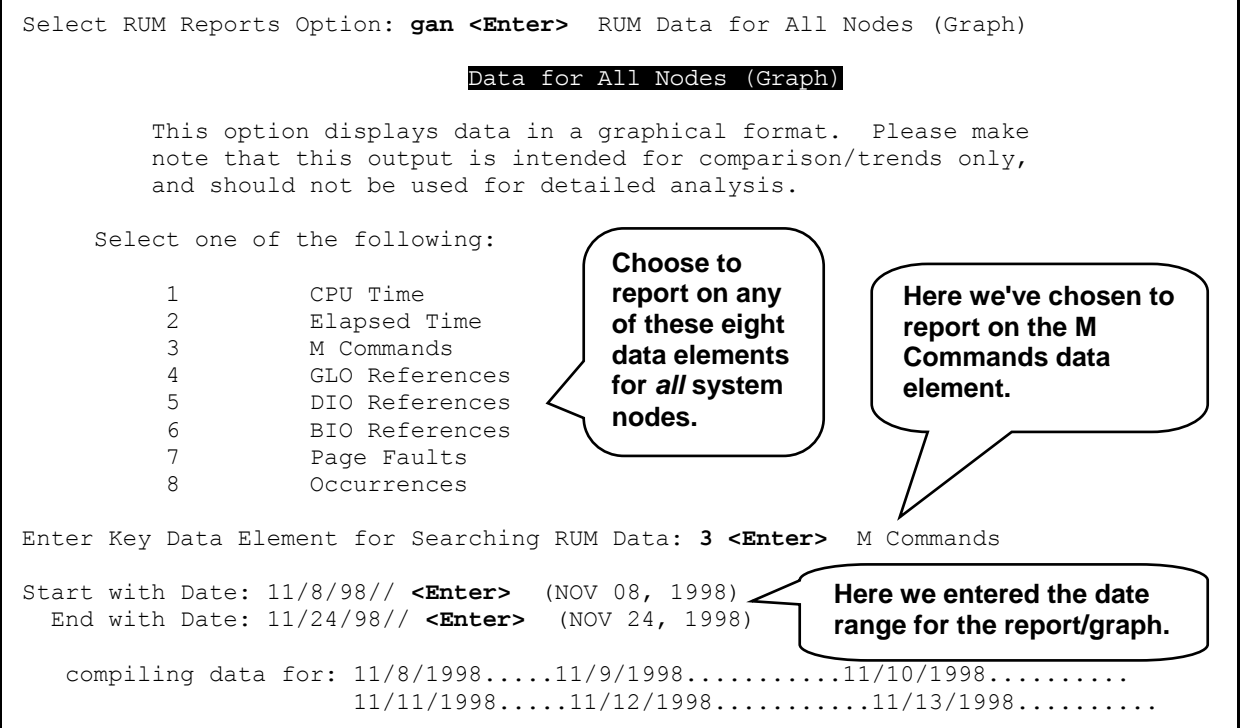

**Figure 3-12: Running the RUM Data for All Nodes (Graph) report option—M Commands data element** 

<span id="page-29-0"></span>The following is a sample report/graph generated for the M Commands data element for *all* system nodes at a site:

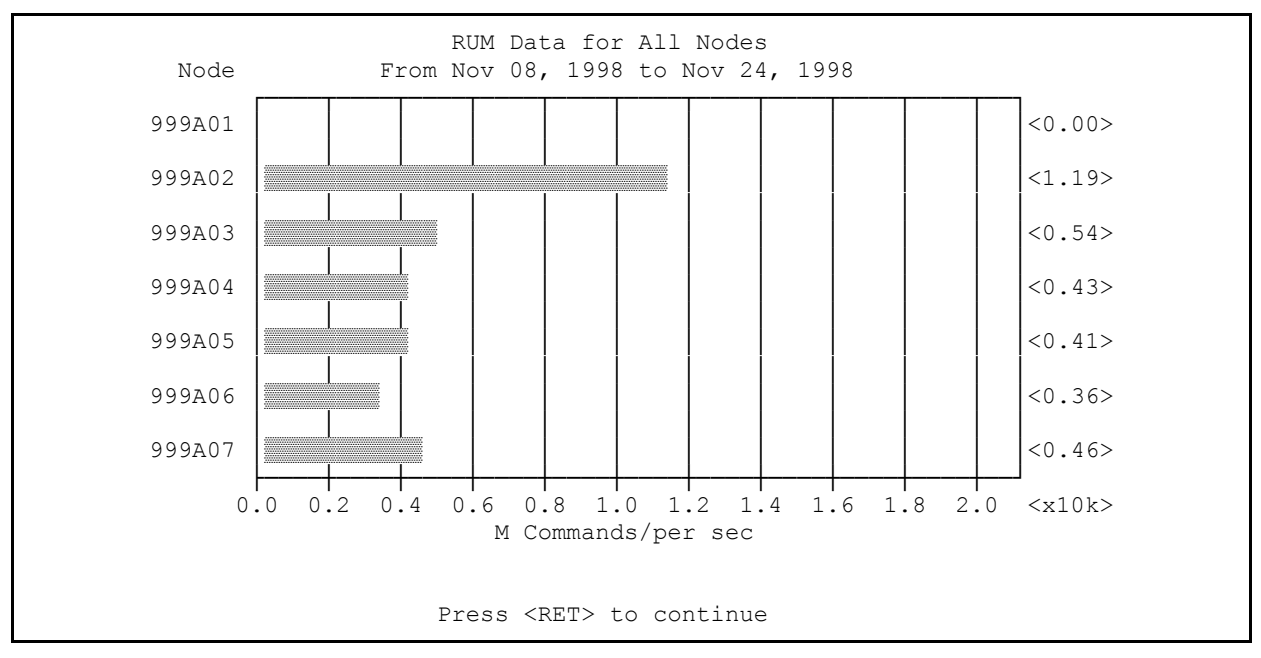

**Figure 3-13: Sample output from the RUM Data for All Nodes (Graph) report option—M Commands data element** 

The bar graph in this example gives a total amount of the M Commands per second for each system node from November 8, 1998 to November 24, 1998. For example, we see that there were 1.19 x 10K M commands per second for system node 999A02. That equates to 11.9K or 12,185.6 bytes per second during that time period.

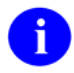

The granularity of the graphical output is representative of the actual workload amounts.

<span id="page-30-0"></span>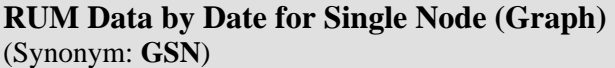

### **[KMPR GRAPH HOURLY SINGLE NODE]**

The RUM Data by Date for Single Node (Graph) report option [KMPR GRAPH HOURLY SINGLE NODE] displays a bar graph and totals of the selected system workload data element for a *single* node for each day within a given date range.

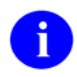

For more information on the system workload data elements, please refer to [Table 3-1](#page-27-1) in this chapter.

### **M Commands Workload**

The following example shows the prompts and user responses for the RUM Data by Date for Single Node (Graph) report option for the M Commands data element:

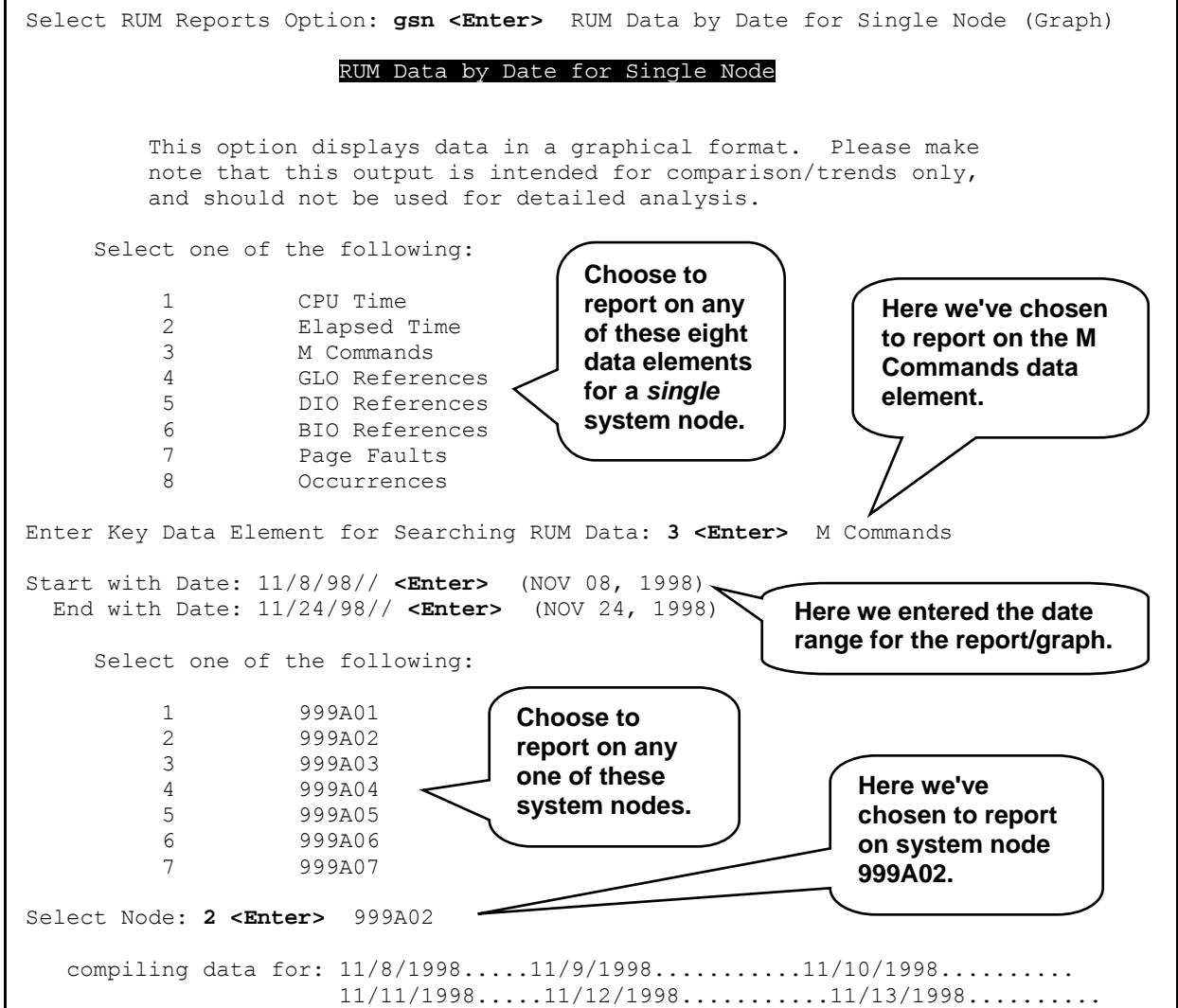

### <span id="page-31-0"></span>**Figure 3-14: Running the RUM Data by Date for Single Node (Graph) report option—M Commands data element**

The following is a sample report/graph generated for the M Commands data element for a *single* system node at a site:

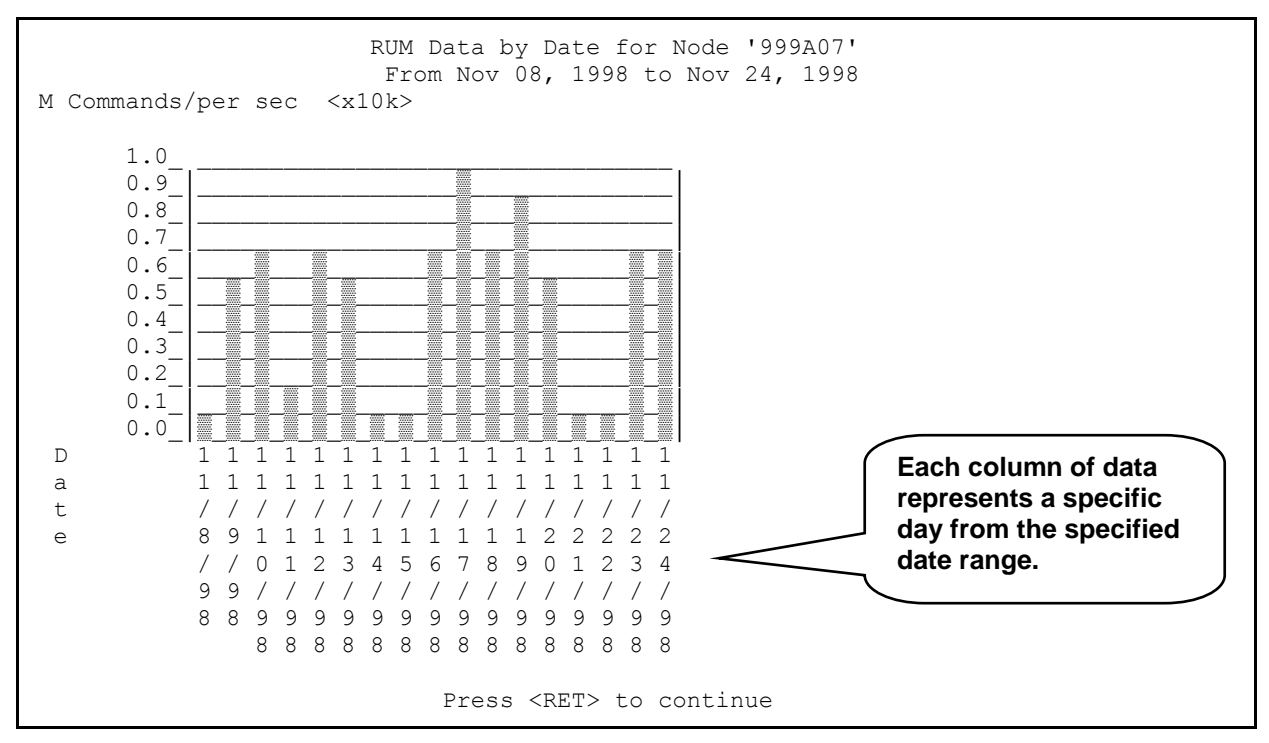

**Figure 3-15: Sample output from the RUM Data by Date for Single Node (Graph) report option—M Commands data element** 

The bar graph in this example gives a total amount of the M Commands per second for the 999A07 system node for each day from November 8, 1998 to November 24, 1998. For example, we see that there were  $1.0 \times 10$ K M commands per second for system node 999A07 on November 17, 1998. That equates to 10K or 10,240 bytes per second on that day.

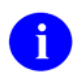

The granularity of the graphical output is representative of the actual workload amounts.

<span id="page-32-0"></span>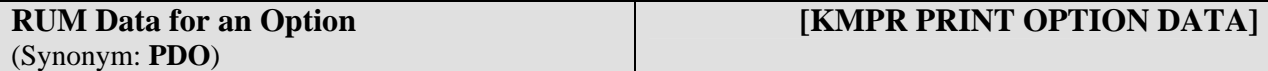

The RUM Data for an Option report option [KMPR PRINT OPTION DATA] lists all the system workload data element statistics within a given date range for any of the following:

- Option
- Protocol
- Remote Procedure Call (RPC)

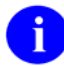

For more information on the system workload data elements, please refer to [Table 3-1](#page-27-1) in this chapter.

### **Option Workload**

The Option workload report output from the RUM Data for an Option report option lists the occurrence of the data element statistics for a specified option, as well as the total amounts within a given date range.

The following example shows the prompts and user responses for the RUM Data for an Option report option for the data element statistics for the DG REGISTER PATIENT option at a site:

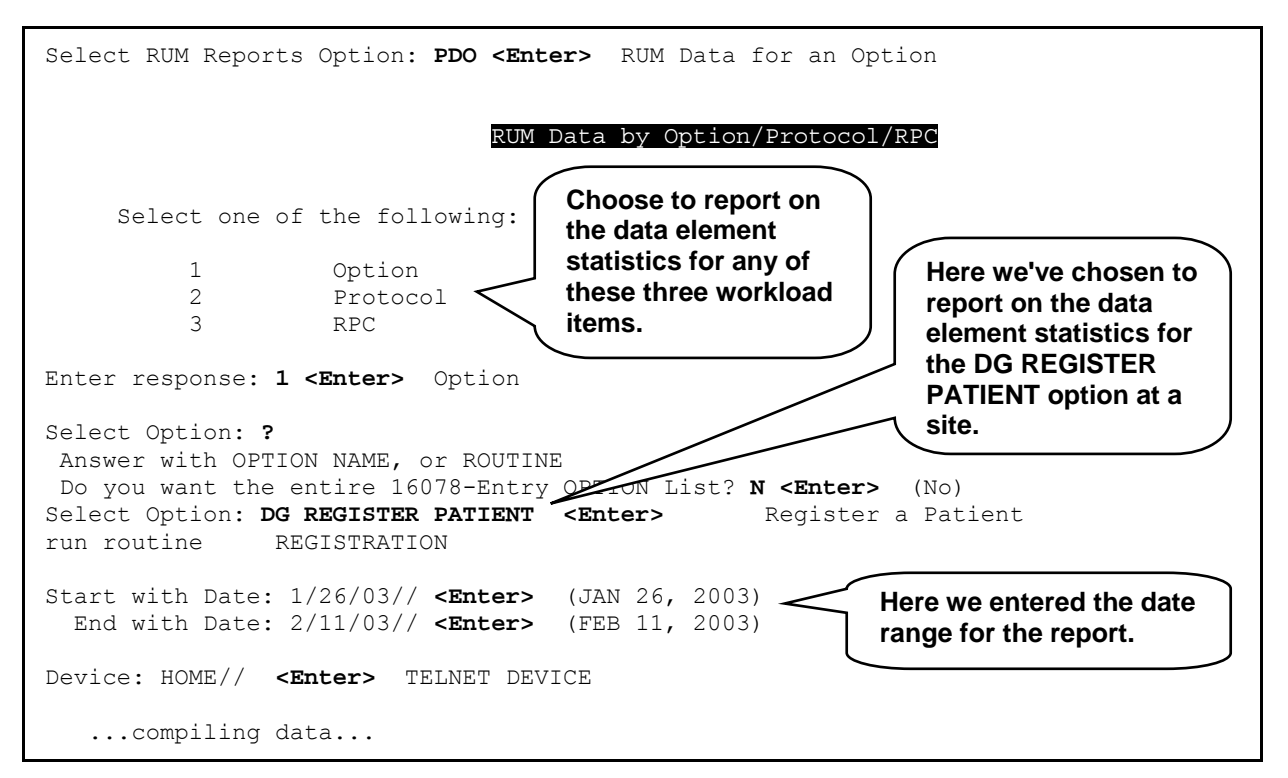

**Figure 3-16: Running the RUM Data for an Option report option—Option workload**

<span id="page-33-0"></span>The following is a sample report of the Option workload data element statistics for the DG REGISTER PATIENT option at a site:

| RUM Data for Option: DG REGISTER PATIENT<br>N. FLORIDA/S. GEORGIA HCS (573)<br>For Jan 26, 2003 to Feb 11, 2003 |                |             |  |
|----------------------------------------------------------------------------------------------------|----------------|-------------|--|
|                                                                                                    | per Occurrence | Totals      |  |
| CPU Time                                                                                                    | 0.12           | 2,838.53    |  |
| Elapsed Time                                                                                                    | 32.76          | 799,967.48  |  |
| M Commands                                                                                                    | 12,413         | 303,102,961 |  |
| GLO References                                                                                                  | 1,702          | 41,551,207  |  |
| DIO References                                                                                                  | 81             | 1,975,130   |  |
| BIO References                                                                                                  | 131            | 3,207,391   |  |
| Page Faults                                                                                                    | $\Omega$       | 1,666       |  |
| Occurrences                                                                                                    |                | 24,419      |  |

**Figure 3-17: Sample report output from the RUM Data for an Option report option—Option workload**

### **Protocol Workload**

The Protocol workload report output from the RUM Data for an Option report option lists the occurrence of the data element statistics for a specified protocol, as well as the total amounts within a given date range.

The following example shows the prompts and user responses for the RUM Data for an Option report option for the OR EVSEND PS protocol workload at a site:

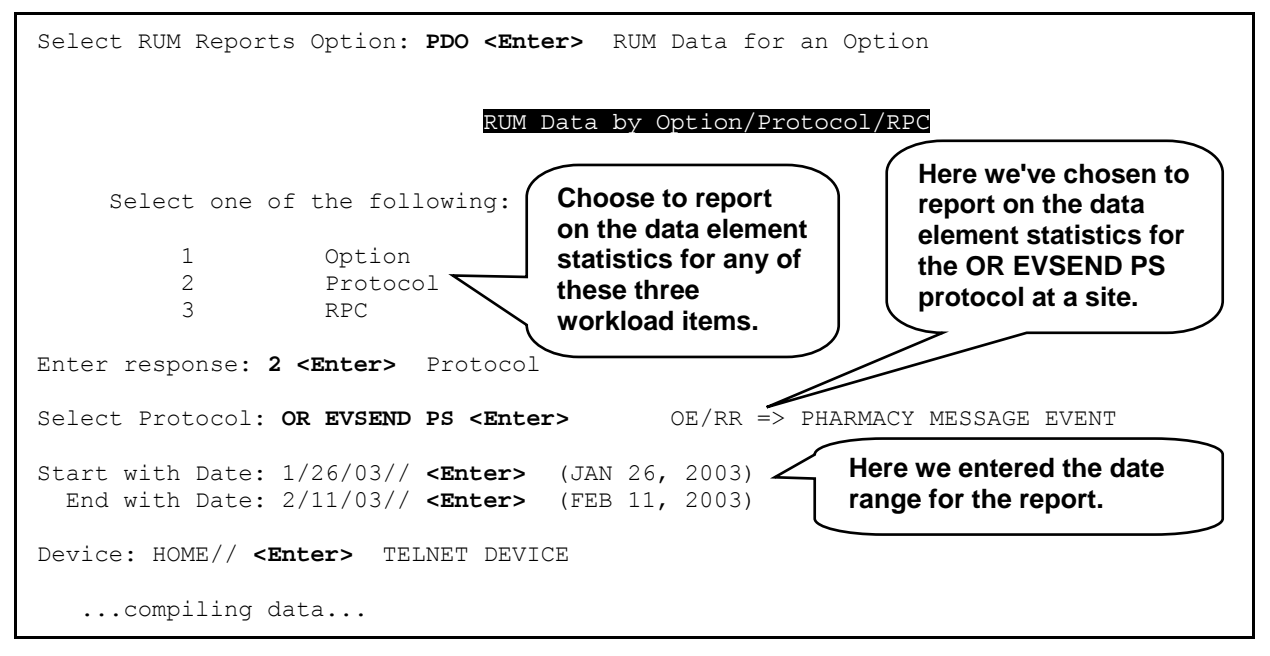

**Figure 3-18: Running the RUM Data for an Option report option—Protocol workload** 

<span id="page-34-0"></span>The following is a sample report of the Protocol workload data element statistics for the OR EVSEND PS protocol at a site:

|                | RUM Data for Option: OR EVSEND PS<br>N. FLORIDA/S. GEORGIA HCS (573)<br>For Jan 26, 2003 to Feb 11, 2003 |            |  |  |
|----------------|----------------------------------------------------------------------------------------------------|------------|--|--|
|                | per Occurrence                                                                                           | Totals     |  |  |
| CPU Time       | 0.00                                                                                                    | 644.00     |  |  |
| Elapsed Time   | 0.01                                                                                                    | 1,890.94   |  |  |
| M Commands     | 52, 374, 584<br>326                                                                                      |            |  |  |
| GLO References | 90                                                                                                    | 14,528,108 |  |  |
| DIO References | 0                                                                                                    | 36,194     |  |  |
| BIO References | $\mathbf 0$                                                                                              | 8          |  |  |
| Page Faults    | $\Omega$                                                                                                 | ∩          |  |  |
| Occurrences    |                                                                                                    | 160,659    |  |  |

**Figure 3-19: Sample report output from the RUM Data for an Option report option—Protocol workload**

### **RPC Workload**

The Remote Procedure Call (RPC) workload report output from the RUM Data for an Option report option lists the occurrence of the data element statistics for a specified RPC, as well as the total amounts within a given date range.

The following example shows the prompts and user responses for the RUM Data for an Option report option for the ORB DELETE ALERT RPC workload at a site:

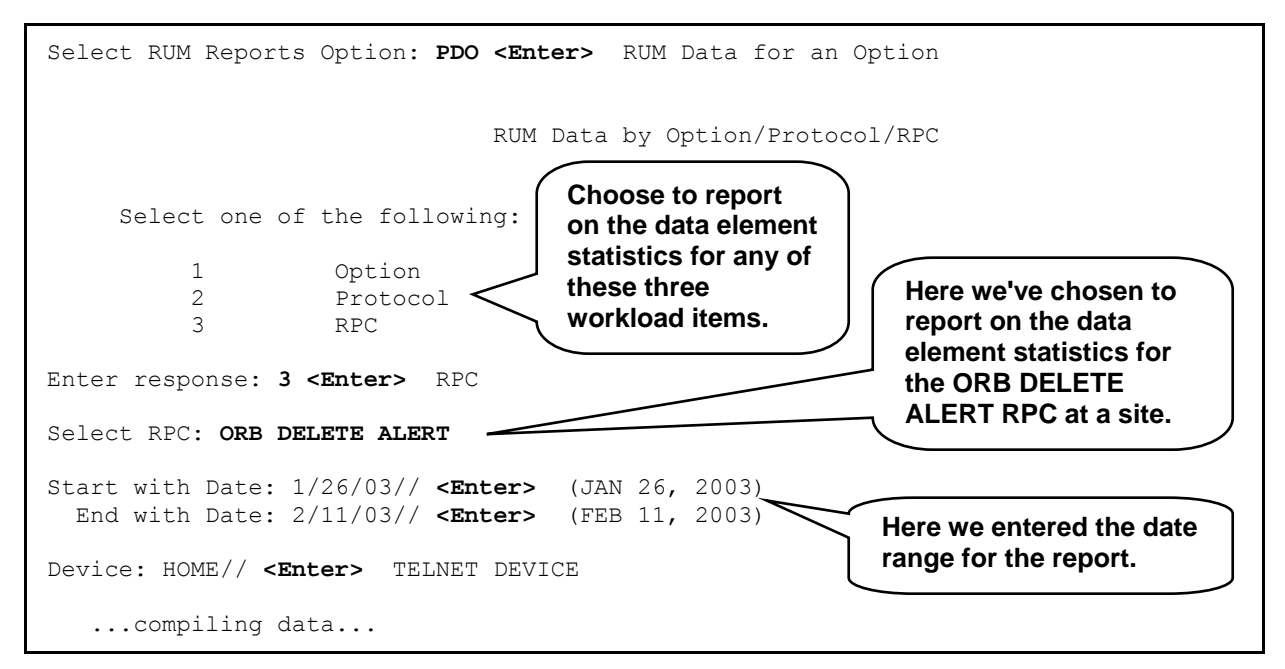

**Figure 3-20: Running the RUM Data for an Option report option—RPC workload**

<span id="page-35-0"></span>The following is a sample report of the RPC workload data element statistics for the ORB DELETE ALERT RPC at a site:

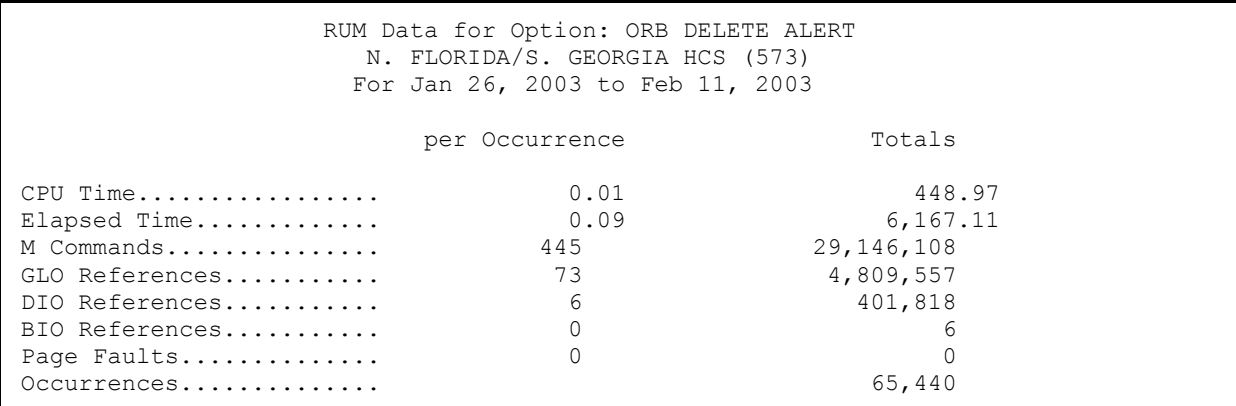

**Figure 3-21: Sample report output from the RUM Data for an Option report option—RPC workload**

<span id="page-36-0"></span>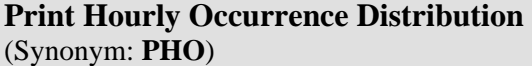

The Print Hourly Occurrence Distribution report option [KMPR PRINT HOURLY OCCURRENCE] is new with the RUM V. 2.0 software. It lists the system workload hourly occurrence for any of the following:

- Option/Task
- Protocol
- Remote Procedure Call (RPC)

### **Option/Task Workload**

The Option/Task workload report output from the Print Hourly Occurrence Distribution report option lists the hourly occurrence of the specified option or task by system node, as well as the total amounts and number of users for the given time period.

The following example shows the prompts and user responses for the Print Hourly Occurrence Distribution report option for the XMREAD option at a site:

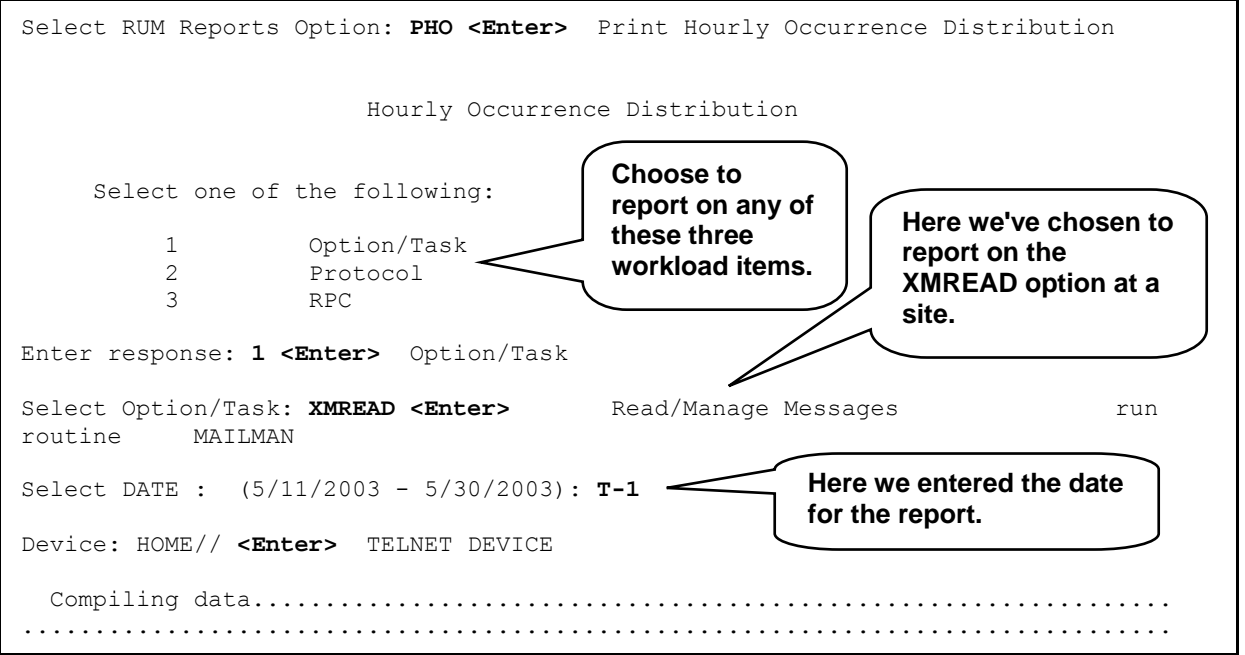

**Figure 3-22: Running the Print Hourly Occurrence Distribution report option—Option/Task** 

The user can only pick a single date within the date range presented. The KMPRP2 routine determines the earliest and most recent dates in the RESOURCE USAGE MONITOR file (#8971.1) and displays it to the user.

<span id="page-37-0"></span>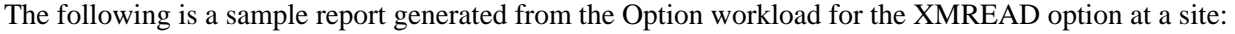

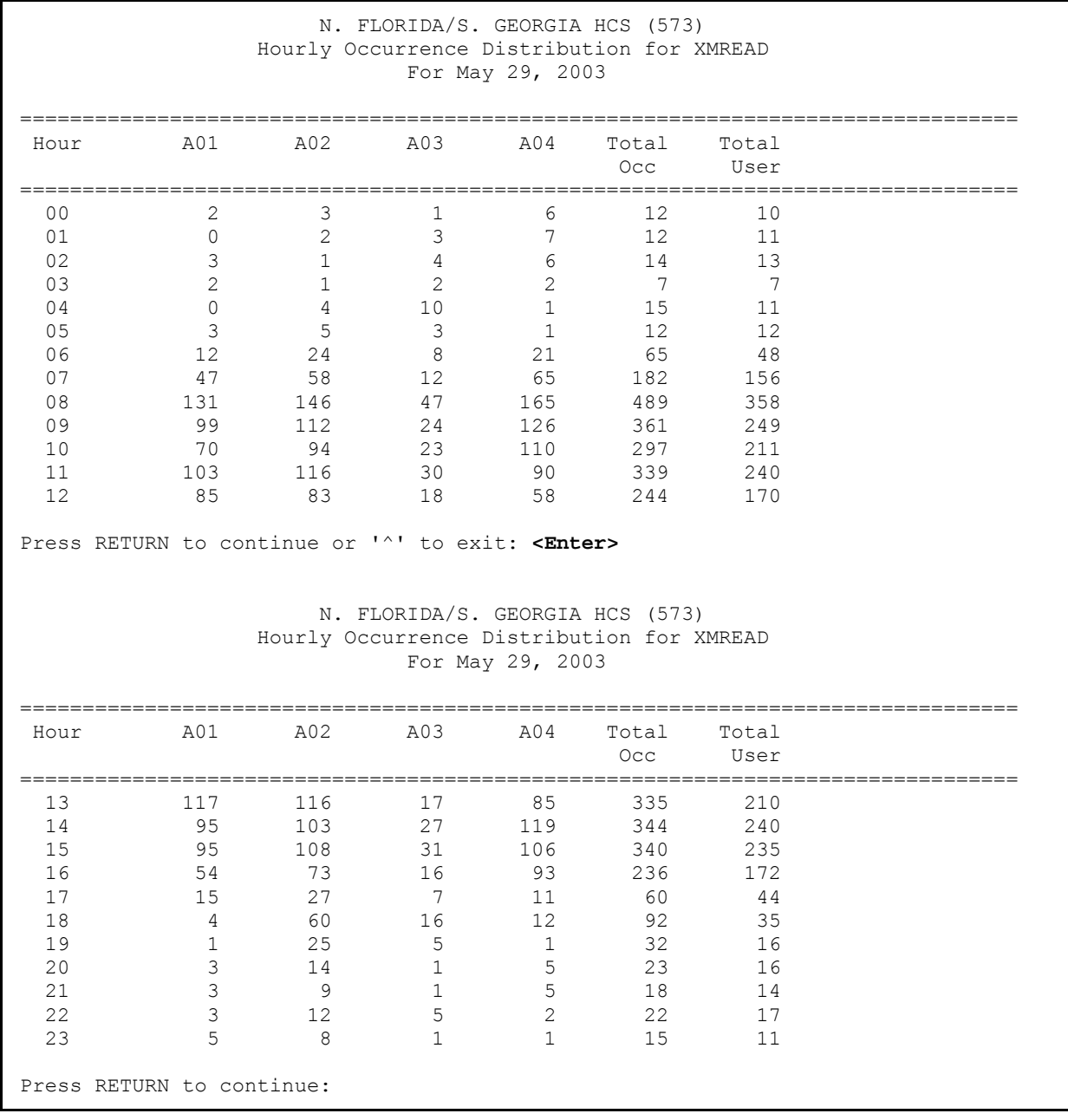

**Figure 3-23: Sample report output from the Print Hourly Occurrence Distribution report option— Option/Task workload**

<span id="page-38-0"></span>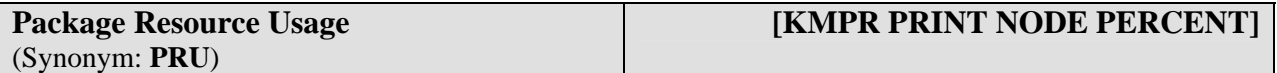

The Package Resource Usage report option [KMPR PRINT NODE PERCENT] lists the data element statistics for a specified VistA software application (package) namespace per system node within a given date range. The printout shows the system workload as a percent of the totals that the given software application namespace was running as either an option, protocol, Remote Procedure Call (RPC), or background task.

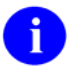

For more information on the system workload data elements, please refer to [Table 3-1](#page-27-1) in this chapter.

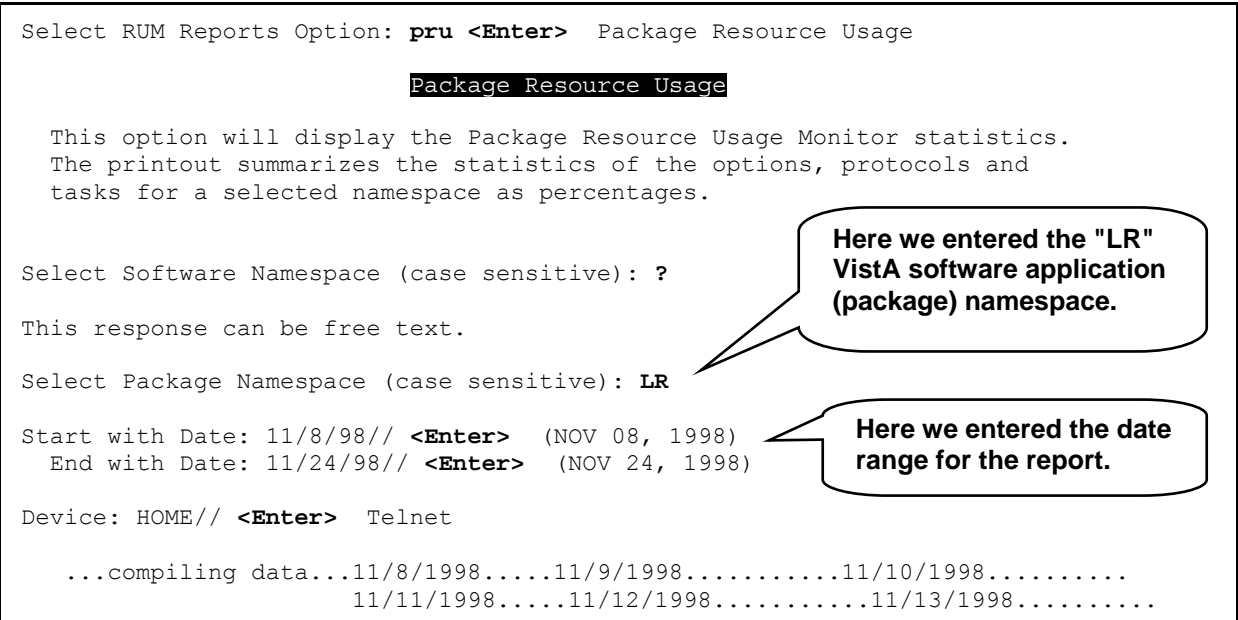

**Figure 3-24: Running the Package Resource Usage report option** 

<span id="page-39-0"></span>Sample generated report of the data element statistics for the LR namespaced VistA application at a site. The report is split across several pages and the data is listed by node:

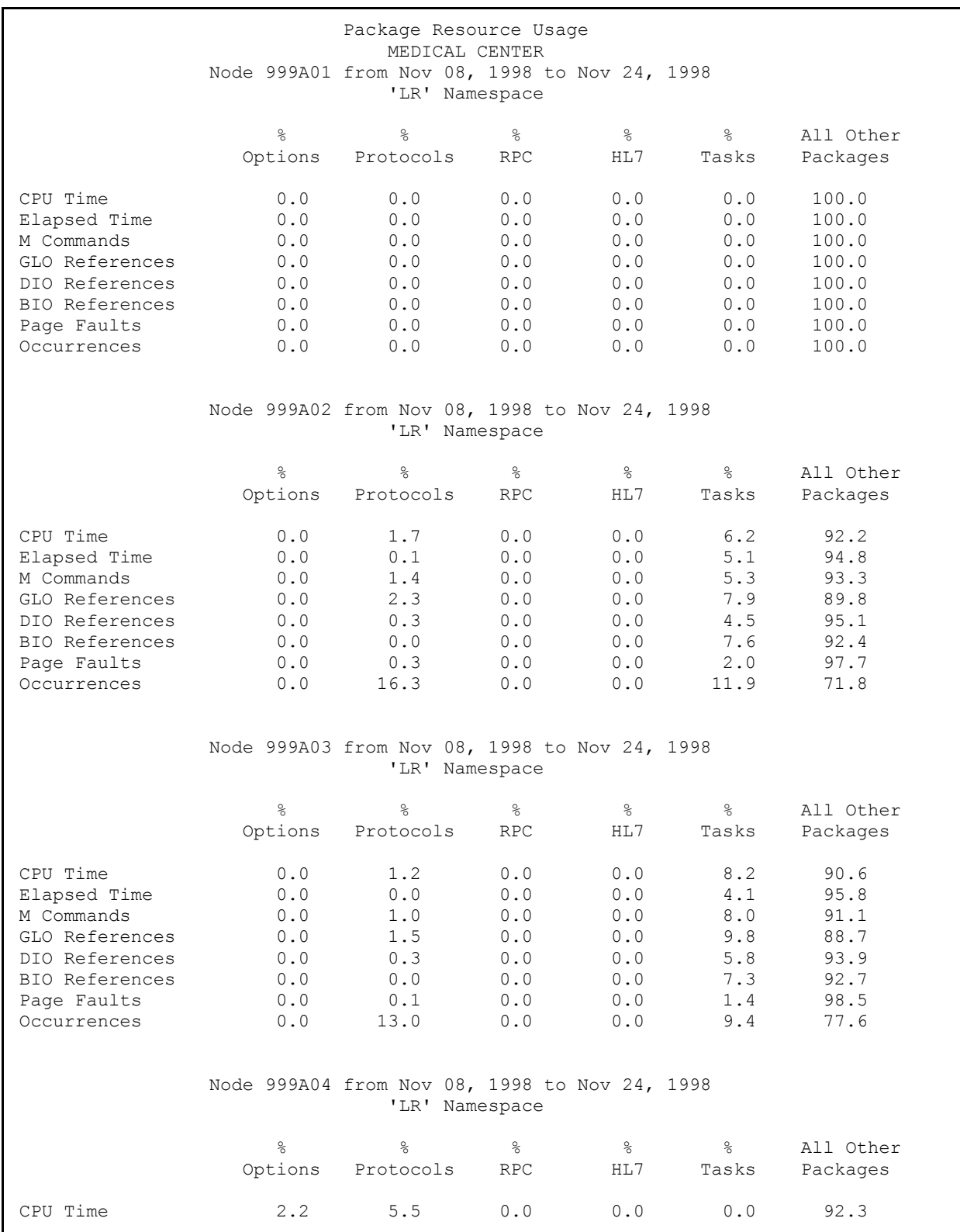

<span id="page-40-0"></span>

| Elapsed Time<br>M Commands | 3.7<br>1.5 | 2.7<br>5.2                                    | 0.0<br>$0.0$                | 0.0<br>0.0                                            | 0.0<br>0.0                                          | 93.6<br>93.3 |  |
|----------------------------|------------|-----------------------------------------------|-----------------------------|-------------------------------------------------------|-----------------------------------------------------|--------------|--|
| GLO References             | 1.6        | 4.9                                           | 0.0                         | 0.0                                                   | 0.0                                                 | 93.5         |  |
| DIO References             | 3.3        | 2.9                                           | 0.0                         | 0.0                                                   | 0.0                                                 | 93.8         |  |
| BIO References             | 1.8        | 0.8                                           | 0.0                         | 0.0                                                   | 0.0                                                 | 97.4         |  |
| Page Faults                | 0.7        | 0.1                                           | 0.0                         | 0.0                                                   | 0.0                                                 | 99.1         |  |
| Occurrences                | 0.7        | 8.0                                           | 0.0                         | 0.0                                                   | 0.0                                                 | 91.4         |  |
|                            |            |                                               |                             |                                                       |                                                     |              |  |
|                            |            | Node 999A05 from Nov 08, 1998 to Nov 24, 1998 |                             |                                                       |                                                     |              |  |
|                            |            | 'LR' Namespace                                |                             |                                                       |                                                     |              |  |
|                            | g          | g.                                            | &                           | နွ                                                    | $\frac{6}{5}$                                       | All Other    |  |
|                            | Options    | Protocols                                     | <b>RPC</b>                  | HL7                                                   | Tasks                                               | Packages     |  |
|                            |            |                                               |                             |                                                       |                                                     |              |  |
| CPU Time                   | 2.5        | 2.7                                           | 0.0                         | 0.0                                                   | 0.0                                                 | 94.8         |  |
| Elapsed Time               | 2.5        | 1.1<br>2.4                                    | 0.0                         | 0.0                                                   | 0.0                                                 | 96.4         |  |
| M Commands                 | 2.3        |                                               | 0.0                         | 0.0                                                   | 0.0                                                 | 95.3         |  |
| GLO References             | 2, 2       | 2.4                                           | 0.0                         | 0.0                                                   | 0.0                                                 | 95.4         |  |
| DIO References             | 3.3        | 1.6                                           | 0.0                         | 0.0                                                   | 0.0                                                 | 95.1         |  |
| BIO References             | 1.3        | 0.3                                           | 0.0                         | 0.0                                                   | 0.0                                                 | 98.4         |  |
| Page Faults                | 0.5        | 0.0                                           | 0.0                         | 0.0                                                   | 0.0                                                 | 99.4         |  |
| Occurrences                | 0.4        | 4.6                                           | 0.0                         | 0.0                                                   | 0.0                                                 | 95.0         |  |
|                            |            |                                               |                             |                                                       |                                                     |              |  |
|                            |            | Node 999A06 from Nov 08, 1998 to Nov 24, 1998 |                             |                                                       |                                                     |              |  |
|                            |            | 'LR' Namespace                                |                             |                                                       |                                                     |              |  |
|                            | e<br>8     | g.                                            | 옹                           | $\frac{6}{3}$                                         | $\frac{6}{5}$                                       | All Other    |  |
|                            | Options    | Protocols                                     | RPC                         | HL7                                                   | Tasks                                               | Packages     |  |
|                            |            |                                               |                             |                                                       |                                                     |              |  |
| CPU Time                   | 2.6        | 6.4                                           | 0.0                         | 0.0                                                   | 0.0                                                 | 91.0         |  |
| Elapsed Time               | 4.2        | 3.0                                           | 0.0                         | 0.0                                                   | 0.0                                                 | 92.8         |  |
| M Commands                 | 2.0        | 6.0                                           | 0.0                         | 0.0                                                   | 0.0                                                 | 92.0         |  |
| GLO References             | 2.0        | 5.7                                           | 0.0                         | 0.0                                                   | 0.0                                                 | 92.2         |  |
| DIO References             | 4.2        | 3.5                                           | 0.0                         | 0.0                                                   | 0.0                                                 | 92.3         |  |
| BIO References             | 2.0        | 0.9                                           | 0.0                         | 0.0                                                   | 0.0                                                 | 97.1         |  |
| Page Faults                | 1.1        | 0.2                                           | 0.0                         | 0.0                                                   | 0.0                                                 | 98.8         |  |
| Occurrences                | 0.8        | 9.2                                           | 0.0                         | 0.0                                                   | 0.0                                                 | 89.9         |  |
|                            |            |                                               |                             |                                                       |                                                     |              |  |
|                            |            | Node 999A07 from Nov 08, 1998 to Nov 24, 1998 |                             |                                                       |                                                     |              |  |
|                            |            | 'LR' Namespace                                |                             |                                                       |                                                     |              |  |
|                            | o.         | g.                                            | $\%$                        | $\%$                                                  | 응                                                   | All Other    |  |
|                            | Options    | Protocols                                     | $\ensuremath{\mathsf{RPC}}$ | HL7                                                   | Tasks                                               | Packages     |  |
|                            |            |                                               |                             |                                                       |                                                     |              |  |
| CPU Time                   | 1.6        | 3.6                                           | 0.0                         | 0.0                                                   | 0.0                                                 | 94.8         |  |
| Elapsed Time               | 3.1        | 1.7                                           | 0.0                         | 0.0                                                   | 0.0                                                 | 95.2         |  |
| M Commands                 | 1.1        | 3.3                                           | 0.0                         | 0.0                                                   | 0.0                                                 | 95.6         |  |
| GLO References             | 1.1        | 3.0                                           | 0.0                         | 0.0                                                   | 0.0                                                 | 95.9         |  |
| DIO References             | 2.8        | 2.1                                           | 0.0                         | 0.0                                                   | 0.0                                                 | 95.1         |  |
| BIO References             | 1.6        | 0.5                                           | 0.0                         | 0.0                                                   | $\ensuremath{\mathbf 0}$ . $\ensuremath{\mathbf 0}$ | 97.8         |  |
| Page Faults                | 1.0        | 0.1                                           | 0.0                         | 0.0                                                   | 0.0                                                 | 98.9         |  |
| Occurrences                | $0.5$      | $5.8$                                         | 0.0                         | $\ensuremath{\mathbf{0}}$ . $\ensuremath{\mathbf{0}}$ | 0.0                                                 | 93.7         |  |

**Figure 3-25: Sample report output from the Package Resource Usage option**

## <span id="page-41-1"></span><span id="page-41-0"></span>**RUM Background Driver [KMPR BACKGROUND DRIVER]**

On a nightly basis, the RUM Background Driver option [KMPR BACKGROUND DRIVER] moves the data within the ^KMPTMP("KMPR") collection global to the RESOURCE USAGE MONITOR file  $($ #8971.1) and the temporary data within the  $^{\wedge}$ KMPTMP("KMPR") global is purged.

Every Sunday night, the RUM Background Driver option [KMPR BACKGROUND DRIVER] monitors the RESOURCE USAGE MONITOR file to ensure that only a maximum of three weeks worth of data is maintained at the site.

Also, each Sunday night, the RUM Background Driver option automatically compresses the information contained within the RESOURCE USAGE MONITOR file (#8971.1) into weekly statistics. These weekly statistics are converted into an electronic mail message that is automatically transferred via network mail (i.e., VistA MailMan) and merged into a Capacity Planning National Database where this data is used for evaluation purposes. The site also receives a summary of the system workload data in the form of an electronic turn-around message.

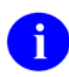

For a sample of the electronic turn-around message, please refer to the "[Software Management"](#page-17-2) topic in Chapter 2, ["RUM Software Overview and Use,"](#page-16-1) in this manual.

The RUM Background Driver option [KMPR BACKGROUND DRIVER] is *not* assigned to any menu. This option is scheduled through TaskMan to start the Resource Usage Monitor (RUM) software's background driver routine.

This option should be (re)scheduled with TaskMan's Schedule/Unschedule Options [XUTM SCHEDULE] located under the Taskman Management menu [XUTM MGR], see [Figure 3-26.](#page-42-1)

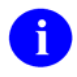

The installation of the RUM software automatically sets the Background Driver job to run daily at 1:00 a.m. It does the same thing as TaskMan's Schedule/Unschedule Option, which saves the installer the job of having to set up the Background Driver job later.

This option lets you set the following information (see [Figure 3-27](#page-43-0) and [Figure 3-28\)](#page-43-1):

- **QUEUED TO RUN AT WHAT TIME—**This is the date/time you want this option to be started by TaskMan. It should be scheduled to run every day at 1 a.m.
- **DEVICE FOR QUEUED JOB OUTPUT—**Only enter a DEVICE if the job needs an output device.
- **QUEUED TO RUN ON VOLUME SET—This is the Volume set [:node] upon which you want** the job to run.
- **RESCHEDULING FREQUENCY—This is the frequency at which you want the job to run. For** the RUM Background Driver, this should be set to "1D" so that it will run every day. If this field is left blank, then the job will run only once.

<span id="page-42-0"></span>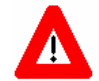

**Capacity Planning (CP) Services** *strongly* **recommends that the RUM Background Driver option [KMPR BACKGROUND DRIVER] be scheduled to run every day at 1 a.m., because this background driver is the main mechanism by which the ^KMPTMP("KMPR") temporary collection global is purged nightly and the RESOURCE USAGE MONITOR file (#8971.1) is trimmed (records deleted) to contain a maximum of 21 days of data every Sunday night.** 

**Modification of the frequency and time may have adverse effects on the size of the ^KMPTMP("KMPR") temporary collection global and on the number of entries within the RESOURCE USAGE MONITOR file.** 

The following examples show typical displays when using TaskMan's Schedule/Unschedule Options option:

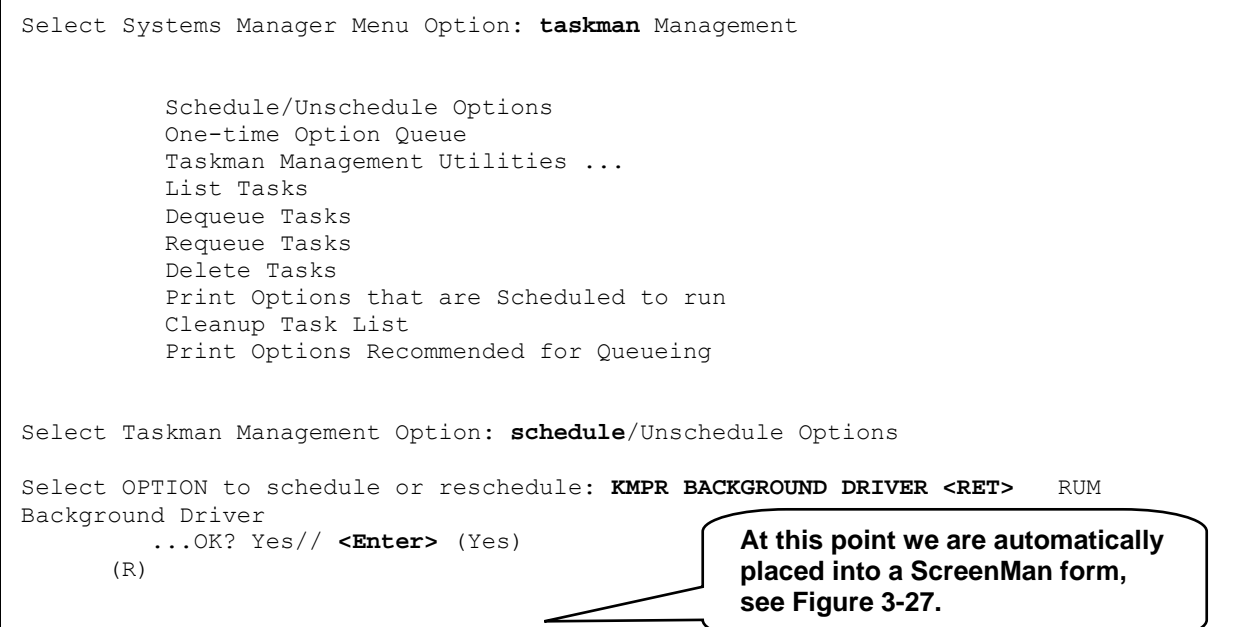

<span id="page-42-1"></span>**Figure 3-26: Running TaskMan's Schedule/Unschedule Options option to set up the RUM Background Driver** 

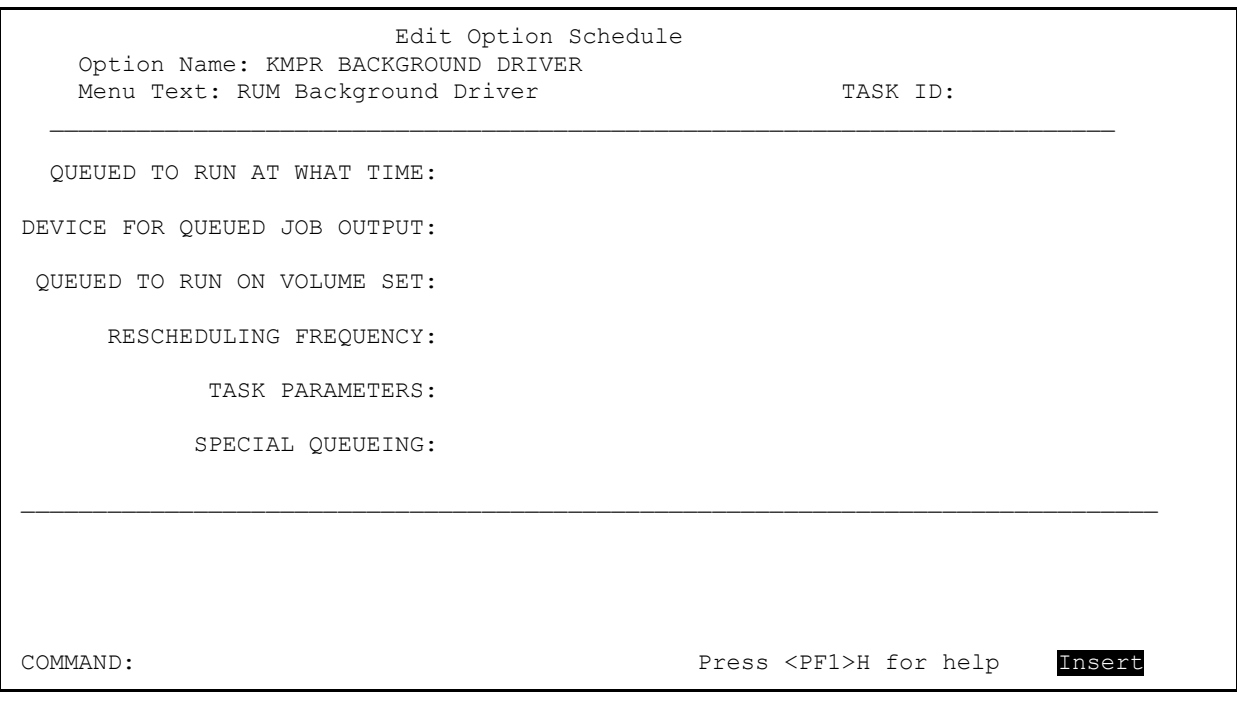

### <span id="page-43-0"></span>**Figure 3-27: Sample ScreenMan form from TaskMan's Schedule/Unschedule Options option** *before* **scheduling the RUM Background Driver**

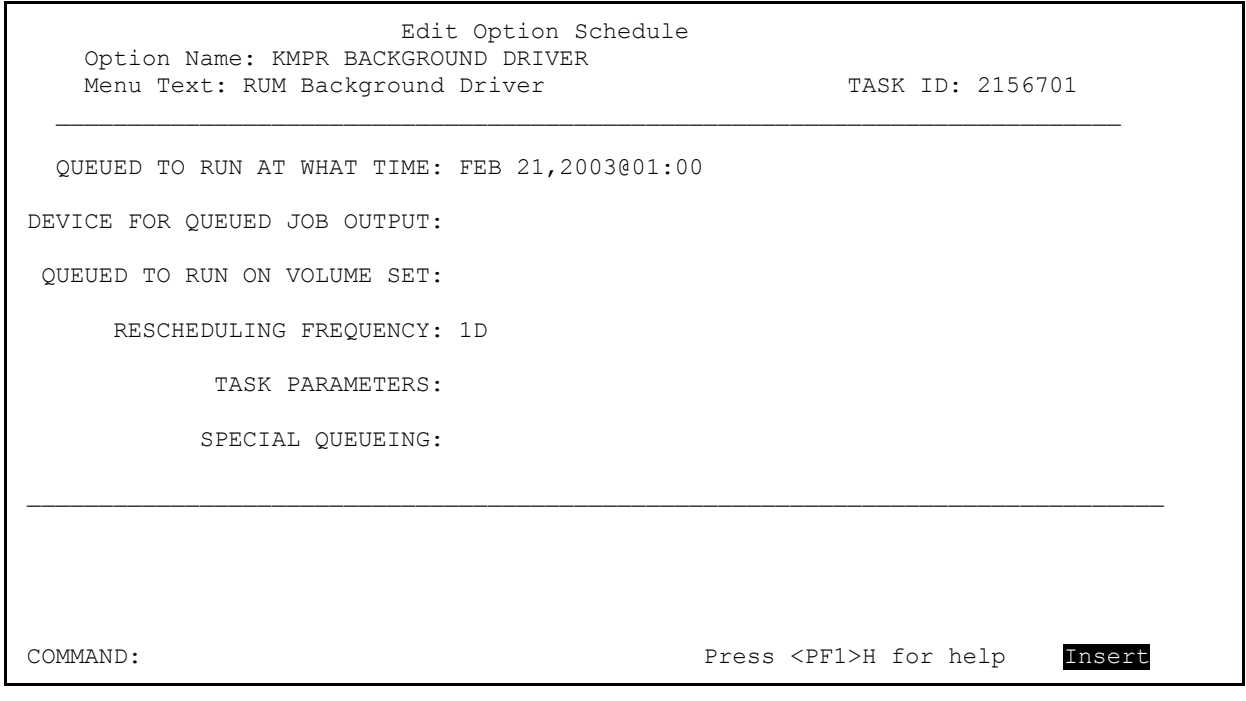

<span id="page-43-1"></span>**Figure 3-28: Sample ScreenMan form from TaskMan's Schedule/Unschedule Options option** *after* **scheduling the RUM Background Driver** 

## <span id="page-44-0"></span>**Glossary**

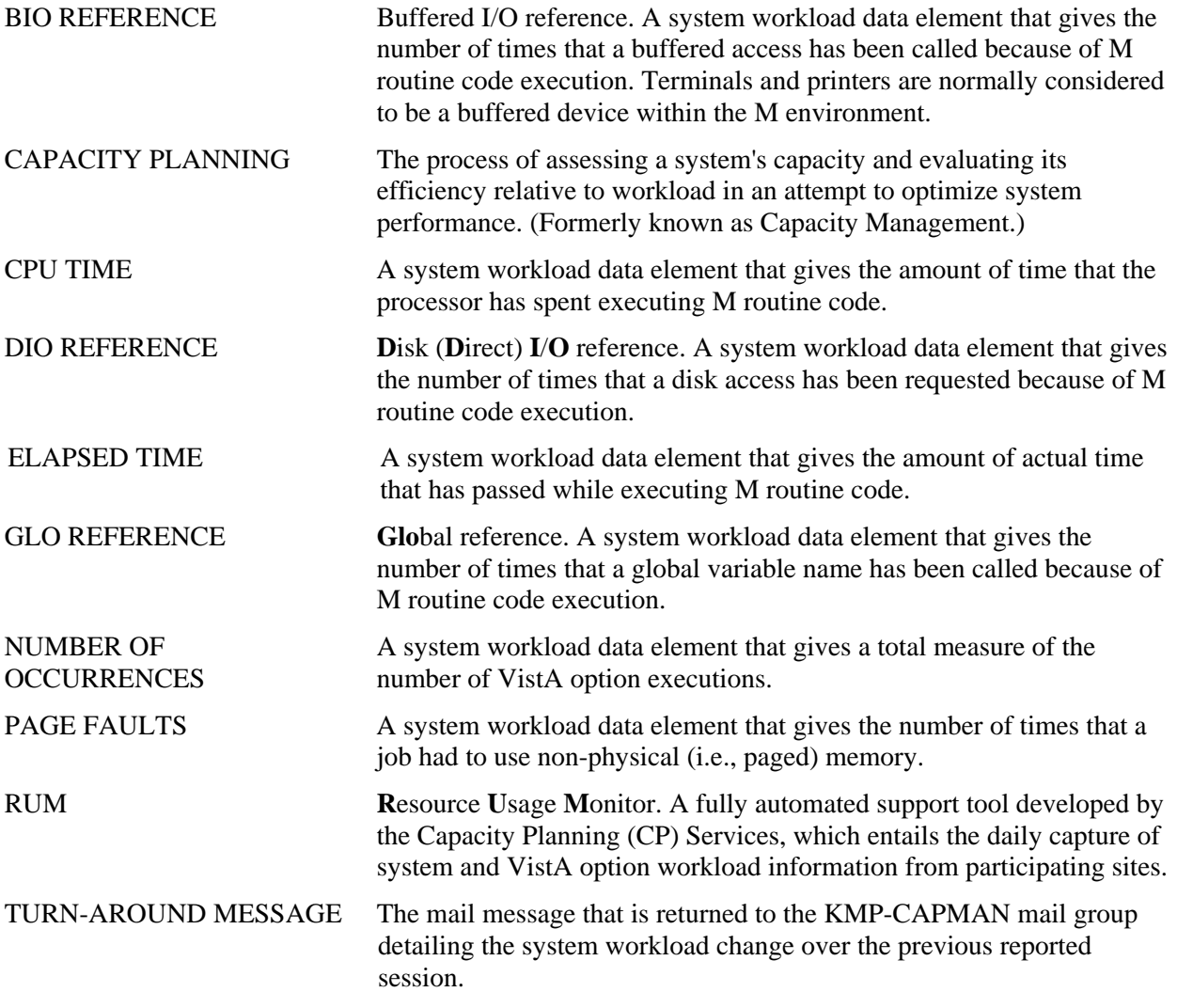

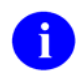

For a comprehensive list of commonly used infrastructure- and security-related terms and definitions, please visit the ISS Glossary Web page at the following Web address:

<http://vista.med.va.gov/iss/glossary.asp>

For a list of commonly used acronyms, please visit the ISS Acronyms Web site at the following Web address:

<http://vista/med/va/gov/iss/acronyms/index.asp>

<span id="page-45-0"></span>Glossary

## Index

Acronyms (ISS) 3-3 Application Workload, 3-21 3

ALLY BACKGROUND LAST START Listings, xiii<br>Field, 3-3 Databases DAILY BACKGROUND LAST STOP Field, DAILY BACKGROUND TOTAL TIME Field, 3-3 Field, 3-3<br>
QUEUED BY Field, 3-3<br>
RESCHEDULING FREQUENCY Field, 3-2<br>
Symbols, xii STATUS Field FREQUENCY, 3-2<br>TASK ID Field, 3-2 TEMPORARY COLLECTION GLOBAL Field, 3-3 WEEKLY BACKGROUND LAST START Field, 3-3 **F** WEEKLY BACKGROUND LAST STOP WEEKLY BACKGROUND TOTAL TIME Background Job, 3-24<br>
Scheduling Frequency, 3-25<br>
Scheduling Frequency, 3-25<br>  $\overline{O}$ <br>  $\overline{O}$ <br>  $\overline{O}$ <br>  $\overline{O}$ <br>  $\overline{O}$ <br>  $\overline{O}$ <br>  $\overline{O}$ <br>  $\overline{O}$ <br>  $\overline{O}$ <br>  $\overline{O}$ <br>  $\overline{O}$ <br>  $\overline{O}$ <br>  $\overline{O}$ <br>  $\overline{O}$ <br>  $\overline$ Scheduling Frequency, 3-25

Callout Boxes, xiii RESCHEDULING FREQUENCY Field, 3-4 Capacity Management RUM BACKGROUND DRIVER, 3-2 Mail Group Edit Option, 2-3 STATUS, 3-2 Menu, 2-2, 2-3, 3-1 TASK ID, 3-2 Capacity Planning Home Page Web Address, xiv National Database, 2-1, 2-2, 2-4, 3-24 Projections Home Page Web Address, 2-2 Statistics Home Page Web Address, 2-2 Collection Global KMPTMP("KMPR"), 2-1, 3-2, 3-3, 3-6, 3-24, 3-25 Contents, vi **Figures** and Tables, viii

## **A D**

Acknowledgements, x DAILY BACKGROUND LAST START Field, Home Page Web Address, Glossary, 1 DAILY BACKGROUND LAST STOP Field, 3- Assumptions About the Reader, xiv DAILY BACKGROUND TOTAL TIME Field, 3-3 **B** Data Collection Process, 2-1 Data Dictionary Background Driver Option<br>
Data Dictionary Utilities Menu, xiii<br>
DAILY BACKGROUND LAST START<br>
I istings xiii Databases ALLY BACKGROUND LAST STOP FIELD,<br>3-3<br>2.2 Capacity Planning National Database, 2-1, 2-2, 2-4, 3-24 Documentation

Eve Menu, 2-2 EVS Anonymous Directories, xv

Field, 3-3<br>Fields<br>EEVI Y BACKGROUND LAST START, 3-3 Field, 3-3 DAILY BACKGROUND LAST STOP, 3-3 QUEUED TO RUN AT, 3-2 **C** QUEUED TO RUN AT WHAT TIME, 3-4 **C** RESCHEDULING FREQUENCY, 3-2 TEMPORARY COLLECTION GLOBAL, 3- 3 WEEKLY BACKGROUND LAST START, 3-3 WEEKLY BACKGROUND LAST STOP, 3- 3 WEEKLY BACKGROUND TOTAL TIME, 3-3

<span id="page-47-0"></span>Files **K** OPTION SCHEDULING (#19.2), 3-4 RESOURCE USAGE MONITOR (#8971.1), KMP MAIL GROUP EDIT Option, 2-3<br>2-1 2-2 3-2 3-4 3-2 3-2 3-2 3-2 3-2 5 KMP-CAPMAN Mail Group, 2-3 2-1, 2-2, 3-2, 3-6, 3-9, 3-20, 3-24, 3-25 Functional Description, 2-1

Globals Daily Run Time, 3-3 KMPTMP("KMPR") Collection Global, 2-1, 3-2, 3-3, 3-6, 3-24, 3-25 Glossary, 1 Weekly Last Stop, 3-3 Glossary (ISS) KMPR GRAPH ALL NODES Option, 3-10 Home Page Web Address, Glossary, 1 KMPR GRAPH HOURLY SINGLE NODE Graphs, Workload Option, 3-13 All Nodes, 3-10 KMPR PRINT HOURLY OCCURRENCE Single Node, 3-13 Option, 3-19

Home Pages  $4, 3-6$ Adobe Acrobat Quick Guide Web Address, xv Adobe Web Address, xv<br>2, 3-3, 3-6, 3-24 Capacity Planning Home Page Web Address, xiv<br>
Capacity Planning Projections Home Page<br> **L** Web Address, 2-2 List File Attributes Option, xiii Capacity Planning Statistics Home Page Web Address, 2-2 **M** ISS Acronyms Home Page Web Address, Glossary, 1<br>
S Glossary, 1<br>
S Glossary Home Page Web Address<br>
M Commands Workload<br>
All Nodes, 3-11 ISS Glossary Home Page Web Address, Glossary, 1<br>
HA OI HSD&D Home Page Web Address Mail Groups VHA OI HSD&D Home Page Web Address, xiv<br>
xtA Documentation Library (VDL) Home Management of the RUM Software, 2-2 VistA Documentation Library (VDL) Home Management of the Russ with Run Software, 2013 Page Web Address, xv How to<br>
Capacity Management, 2-2, 2-3, 3-1<br>
Obtain Technical Information Online viii<br>
Data Dictionary Utilities, xiii Obtain Technical Information Online, xiii ation Data Dictionary Utilities, xiii ation Utilities, 2-2 Use this Manual, xii

Introduction, 2-1 RUM Manager Menu, 2-2, 3-1, 3-9 ISS Acronyms RUM Reports, 3-9 Home Page Web Address, Glossary, 1 Taskman Management, 3-6, 3-24 ISS Glossary XTCM MAIN, 2-2, 2-3, 3-1 Home Page Web Address, Glossary, 1 XUTM MGR, 3-6, 3-24

KMPR BACKGROUND DRIVER Option, 2-1, 2-2, 3-2, 3-6, 3-24 G<br>
Daily Last Start, 3-3<br>
Daily Last Stop, 3-3 Rescheduling Frequency, 3-2, 3-4, 3-6 Weekly Last Start, 3-3 KMPR PRINT NODE PERCENT Option, 3-21 **H** KMPR PRINT OPTION DATA Option, 3-15 KMPR REPORTS MENU, 3-9<br>At Prompts, xiii KMPR RUM MANAGER MENU, 2-2, 3-1, 3-9<br>Online, xiii KMPR START COLLECTION Option, 3-6<br>KMPR STATUS COLLECTION Option, 3-2, 3-KMPR STOP COLLECTION Option, 3-8 KMPTMP("KMPR") Collection Global, 2-1, 3-

KMPR REPORTS MENU, 3-9 KMPR RUM MANAGER MENU, 2-2, 3-1, **I**<br>3-9 **I** 

National Database RUM Manager Menu, 2-2, 3-1, 3-9 Capacity Planning, 2-1, 2-2, 2-4, 3-24 RUM Reports, 3-9

xiii Stop RUM Collection, 3-8<br>
xiii Taskman Management, 3-6, 3-24<br>
xive Distinguisting Collection, 3-6, 3-24 Obtaining Data Dictionary Listings, xiii<br>
Online<br>
Documentation, xiii<br>
Help Frames, xiii<br>
Help Frames, xiii<br>
OPTION SCHEDULING File (#19.2), 3-4<br>
Option Workload, 3-15<br>
Option/Task Workload, 3-19<br>
Option/Task Workload, 3-1 **Options** Capacity Management Mail Group Edit, 2-3 **P** Capacity Management Menu, 2-2, 2-3, 3-1 Package Resource Usage Option, 3-21 Eve Menu, 2-2 Patches KMP MAIL GROUP EDIT, 2-3 Revisions, iv KMPR BACKGROUND DRIVER, 2-1, 2-2, 3-2, 3-6, 3-24 Daily Last Start, 3-3<br>
Daily Last Stop, 3-3<br>
Protocol Workload, 3-15, 3-17, 3-19 Daily Run Time, 3-3 Rescheduling Frequency, 3-2, 3-4, 3-6 **<sup>Q</sup>** Weekly Last Start, 3-3 Weekly Last Stop, 3-3 Question Mark Help, xiii KMPR GRAPH ALL NODES, 3-10 OUEUED BY Field, 3-3 KMPR GRAPH HOURLY SINGLE NODE, QUEUED TO RUN AT Field, 3-2 KMPR PRINT HOURLY OCCURRENCE, 4 3-19 KMPR PRINT NODE PERCENT, 3-21 **R**<br>KMPR PRINT OPTION DATA, 3-15 READER THEN CONSTANTS, 3-15 Reader, Assumptions About the, xiv<br>
KMPR REPORTS MENU, 3-9 Reference Materials, xiv<br>
Reports  $3-9$  Reports EXTRIPR START COLLECTION, 3-6 Data for a Single Node, 3-13<br>KMPR STATUS COLLECTION, 3-2, 3-4, 3-<br>Data for a Software, 3-21 6 Data for all nodes, 3-10 EXAMPR STOP COLLECTION, 3-8<br>
List File Attributes, xiii KMPR REPORTS MENU, 3-9<br>
Package Resource Usage, 3-21<br>
Print Hourly Occurrence Distribution, 3-19<br>
Print Hourly Occurrence Distribution, 3-19<br>
RUM Reports Menu, 3-9 Print Hourly Occurrence Distribution, 3-19 Resource Usage Monitor (RUM), 3-1 RUM Background Driver, 2-1, 2-2, 3-24 Rescheduling Frequency, 3-4, 3-6 RUM Data by Date for Single Node (Graph), 3-13

<span id="page-48-0"></span>**N** RUM Data for All Nodes (Graph), 3-10 RUM Data for an Option, 3-15 Schedule/Unschedule Options, 3-6, 3-24 **O** Start RUM Collection,  $3-6$ Status of RUM Collection, 3-2, 3-4, 3-6 Obtain Technical Information Online, How to,

Print Hourly Occurrence Distribution Option, 3- 19

3-13 QUEUED TO RUN AT WHAT TIME Field, 3-

RESCHEDULING FREQUENCY Field, 3-2, 3- RESOURCE USAGE MONITOR File (#8971.1), 2-1, 2-2, 3-2, 3-6, 3-9, 3-19, 3-24, 3-25 Revision History, iii

Documentation, iii **U** Patches, iv RPC Workload, 3-15, 3-18, 3-19 URLs RUM Functional Description, 2-1 Overview and Use of Software, 2-1 Adobe Home Page Web Address, xv Shutdown Process, 3-8<br>
Use of the RUM Software, 2-1<br>
Using<br>
Using Software Overview and Use, 2-1 Startup Process, 3-6 Adobe Acrobat Reader, xv RUM BACKGROUND DRIVER Field, 3-2 RUM Background Driver Option, 2-1, 2-2, 3-24 **V** Rescheduling Frequency, 3-4, 3-6 VHA OI HSD&D Home Page Web Address, xiv RUM Collection Routines VistA Documentation Library (VDL)<br>Current Status, 3-2 Home Page Web Address, xv<br>RUM Data by Date for Single Node (Graph) Option, 3-13 RUM Data for All Nodes (Graph) Option, 3-10 **W** RUM Data for an Option, 3-15 Web Pages<br>
RUM Manager Menu, 2-2, 3-1, 3-9 Adobe A RUM Options, 3-1 xv<br>RUM Reports Menu, 3-9 4dob RUM Reports Menu, 3-9 <br>RUM Software **Address, xv**<br>Canacity Planning Home Page Web A Management, 2-2 xiv

Schedule/Unschedule Options Option, 3-6, 3-24<br>
Address, 2-2<br>
Address, 2-2 ISS Acronyms Home Page Web Address,<br>RUM, 3-8 RUM,  $3-8$  Glossary, 1 ROM, 3-8<br>Software ISS Glossary, 1<br>ISS Glossary Home Page Web Address, Management, 2-2<br>
Glossary, 1<br>
Overview and Use, 2-1<br>
Muther and Muther and Muther and Muther and Muther and Muther and Muther and Muther and Muther and Muther and Muther and Muther and Muther and Muther and Muther and Muth Start RUM Collection Option, 3-6<br>Startup Process XV RUM, 3-6<br>Statistics and Projections, 2-2<br>WEEKLY RACKCROUNI Statistics and Projections, 2-2<br>STATUS Field, 3-2 WEEKLY BACKGROUND LAST START  $51A1C5$  Field,  $3-3$ <br>Status of RUM Collection Option,  $3-2$ ,  $3-4$ ,  $3-6$ <br>NIFIXI Y.D Status of RUM Collection Routines, 3-2<br>Stop RUM Collection Option, 3-8<br>WEET Symbols Found in the Documentation, xii<br>Field, 3-3 System Workload, 3-15, 3-19<br>Workload

Tables and Figures, viii M Commands<br>
TASK ID Field 3.2 All Nodes, 3-11 TASK ID Field, 3-2 All Nodes, 3-11<br>Taskman Managament Menu 3.6, 3.24 Single Node, 3-13 Taskman Management Menu, 3-6, 3-24<br>TEMPORARY COLLECTION GLOBAL Field Protocol, 3-15, 3-17, 3-19 TEMPORARY COLLECTION GLOBAL Field, 3-3 RPC, 3-15, 3-18, 3-19

Adobe Acrobat Quick Guide Web Address, xv

Adobe Acrobat Quick Guide Web Address, Capacity Planning Home Page Web Address, Capacity Planning Projections Home Page **S** Web Address, 2-2 Capacity Planning Statistics Home Page Web VHA OI HSD&D Home Page Web Address, Startup Process<br>
Startup Process<br>
Nixtherman Willem Communication Library (VDL) Home<br>
Nixtherman Willem Communication Library (VDL) Home WEEKLY BACKGROUND LAST STOP Field, WEEKLY BACKGROUND TOTAL TIME **T** All Nodes, 3-10<br>Data, 3-24 Single Node, 3-13 System, 3-15, 3-19

<span id="page-50-0"></span>VistA Applications, 3-21 **X** VistA Options, 3-15

VistA Options, 5-15<br>VistA Options/Tasks, 3-19 XTCM MAIN Menu, 2-2, 2-3, 3-1 XUTM MGR Menu, 3-6, 3-24 XUTM SCHEDULE Option, 3-6, 3-24 Index